# **DUMESTIA**

Working to make your life simple

BACK

 $\overline{\overline{O_{UT}}}$ 

 $\overline{O_{U}}$ 

C-OOS-OOT

## DMC-008-001/ DKS-008-001

**ON/OF<sup>F</sup>**

DUAL<br>TECH

 $*$  stand

**ON/OF<sup>F</sup>**

**ON/OF<sup>F</sup>**

**ON/OF<sup>F</sup>**

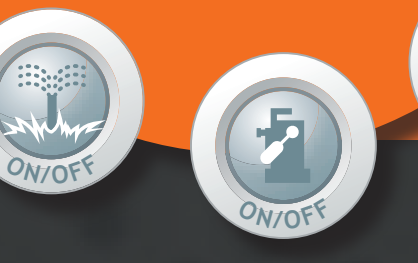

GEBRUIKSAANWIJZING

## DMC-008-001 **|** DKS-008-001 Module 8 relais uitgangen

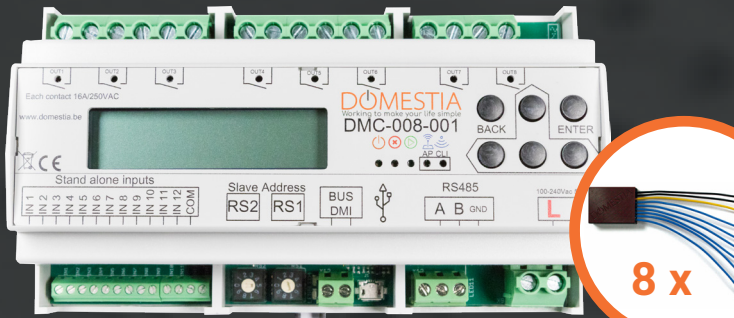

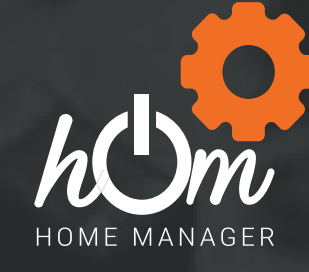

RS485

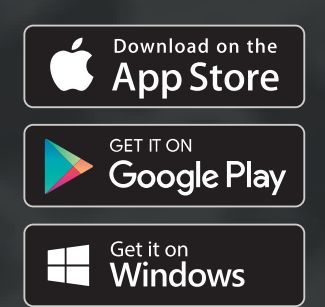

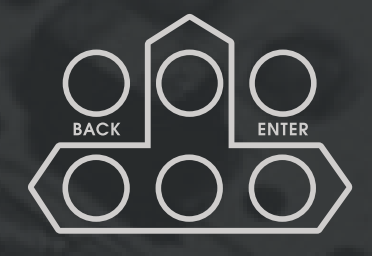

www.domestia.be

 $\bigodot$ 

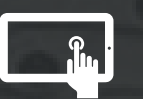

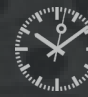

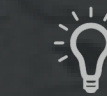

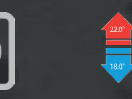

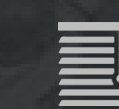

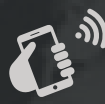

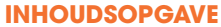

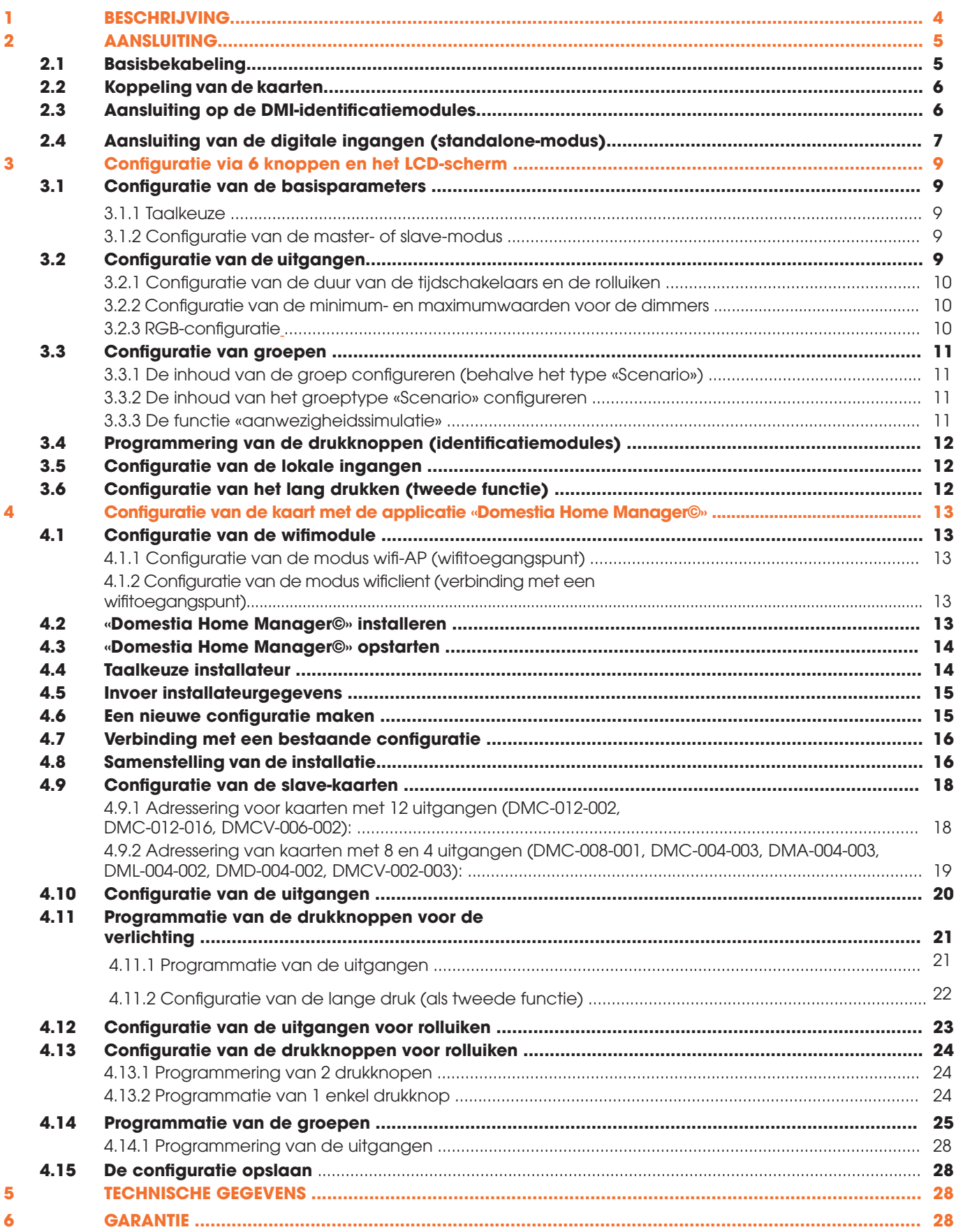

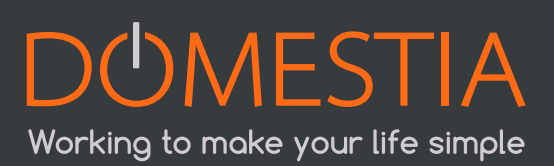

#### 1. BESCHRIJVING

De module DMC-008-001 is een kaart met 8 relaisuitgangen die alleen kan functioneren, als «master»-kaart (beheer tot 48 uitgangen) of als «slave»-kaart.

De module DMC-008-001 beschikt ook over:

- 12 digitale ingangen die individueel configureerbaar zijn volgens de behoeften van de installatie of voor gebruik als standalone.
- Een bus voor identificatiemodule DMI-006-001 of DMI-LED-006 om diverse functies te beheren, zoals stopcontacten, verlichting, rolluiken.
- Een RS485-poort voor aansluiting op de andere kaarten.

De programmering verloopt naar keuze **via 6 knoppen en een LCD-scherm** (zie punt 3), of **via wifi** (zie punt 4.1) met onze programmeringsapplicatie Home Manager© (zie hierboven) op eender welke smartphone, pc of tablet (beschikbaar voor iOS, Google Play en Windows).

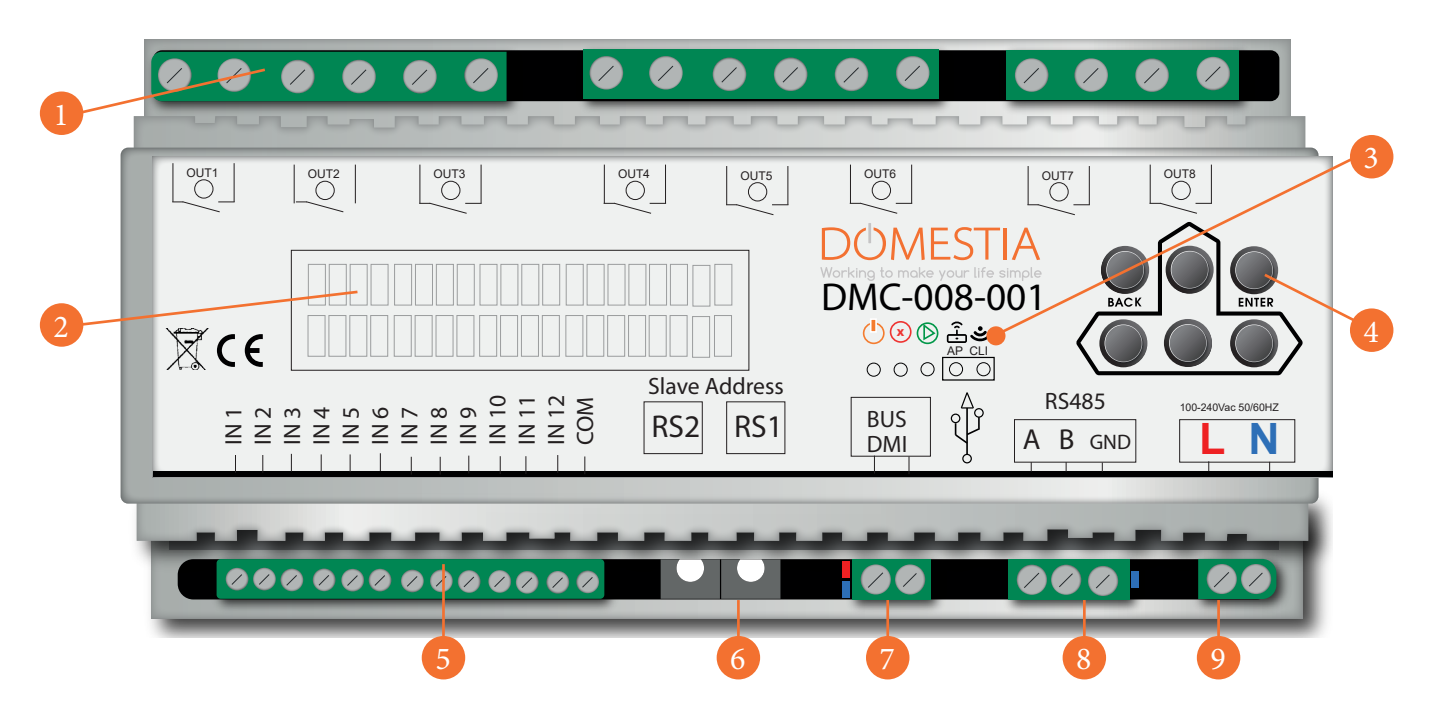

#### **Légenda :**

- (1) 8 uitgangen (relaiscontacten NO)
- (2) LCD-scherm
- (3) Statusleds: Power Stop/fout Run Wifi AP ON Wifi CLI verbonden
- (4) Toetsen voor programmering/menunavigatie
- (5) 12 ingangen voor gebruik als standalone
- (6) Codeerwieltjes

(7) DMI-bus: Rode led = overmatig verbruik op de bus / Blauwe led = 1 of meer drukknoppen zijn ingedrukt

(8) RS485 voor aansluiting op andere kaarten: Blauwe led = lichtje voor communicatie tussen de kaarten

(9) Voeding van de module

### 2. AANSLUITING <sup>1</sup>

De module DMC-008-001 kan zowel functioneren als master-kaart of als slave-kaart met als master-kaart:

- Een kaart met 12 relaisuitgangen (DMC-012-002), of
- Een kaart met 8 relaisuitgangen (DMC-008-001), of
- Een controlekaart besturingseenheid (DME-LAN-002)

#### **De lus van de DMI-bus (zie de figuur hierboven) mag alleen worden aangesloten op de master-kaart.**

De kaarten moeten onderling worden verbonden met 3 draden: **Bus RS485 (A, B en GND).** 

Opmerking: Het is mogelijk om kaarten op verschillende verdeelborden te plaatsen (bijvoorbeeld: een bord in de kelder en een op zolder) door de bus RS485 te gebruiken als verbindingselement tussen de borden. **De knoppen moeten altijd terugkeren naar de master-kaart.** 

#### $\bullet$  $\bullet$  $\bullet$  $\boldsymbol{z}$ 7  $\bullet$ 7  $\boldsymbol{Z}$  $\mathcal{C}$  $\bigcirc$  $\bigcirc$ OUT1 OUT2 OUT3 OUT4 OUT5 OUT6 OUT7 OUT8 **16A** 16A **DOMESTIA** DMC-008-001  $\overline{\mathbb{X}}$  CE ୬(⊌ ⊕ತಿ Slave Address RS485 = = = = = = = = 0<br>= = = = = = = = = 0  $\psi$   $A B GND$ IN 2  $RS2$  RS1 BUS<br>DMI  $\bar{z}$ **L** N  $\bigcirc$  $\bigcirc$ 000 000 000 000 00 100 222 22 **L N** A B GND Naar modules **Naar modules**<br>**identificatie** andere kaart( andere kaart(en)**L N**

#### 2.1 BASISBEKABELING

Working to make your life simple

#### 2.2 KOPPELING VAN DE KAARTEN

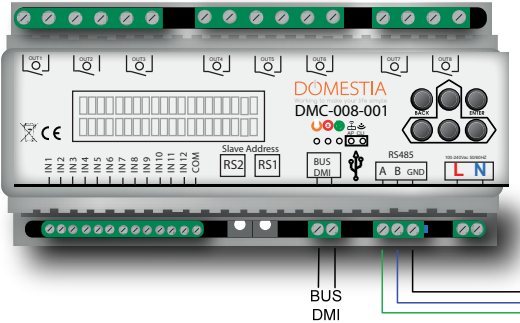

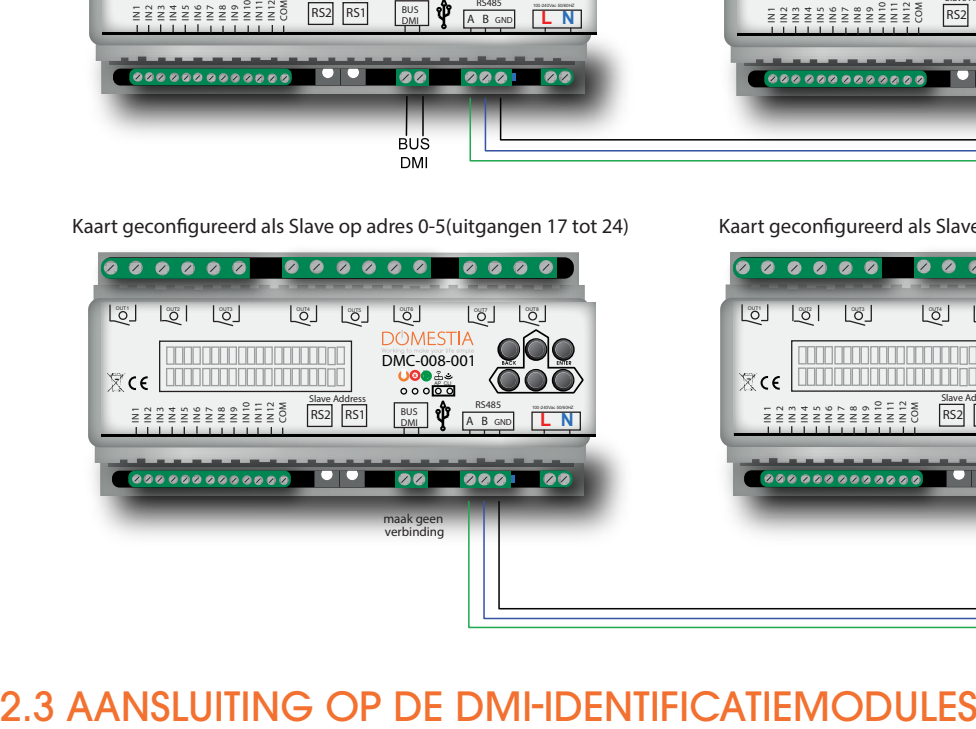

Kaart geconfigureerd als Master (uitgangen 1 tot 8) Kaart geconfigureerd als Slave op adres 0-3(uitgangen 9 tot 16)

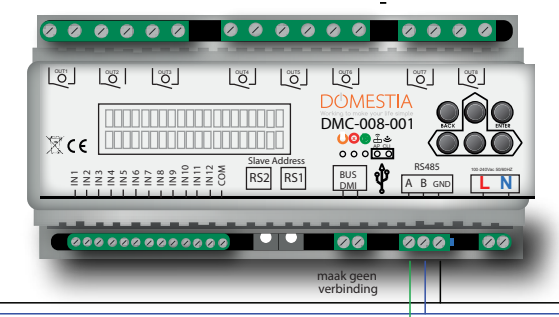

Kaart geconfigureerd als Slave op adres 0-5(uitgangen 17 tot 24) Kaart geconfigureerd als Slave op adres 0-7(uitgangen 25 tot 32)

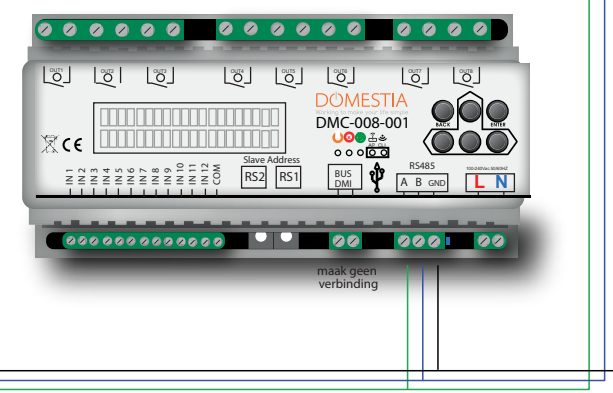

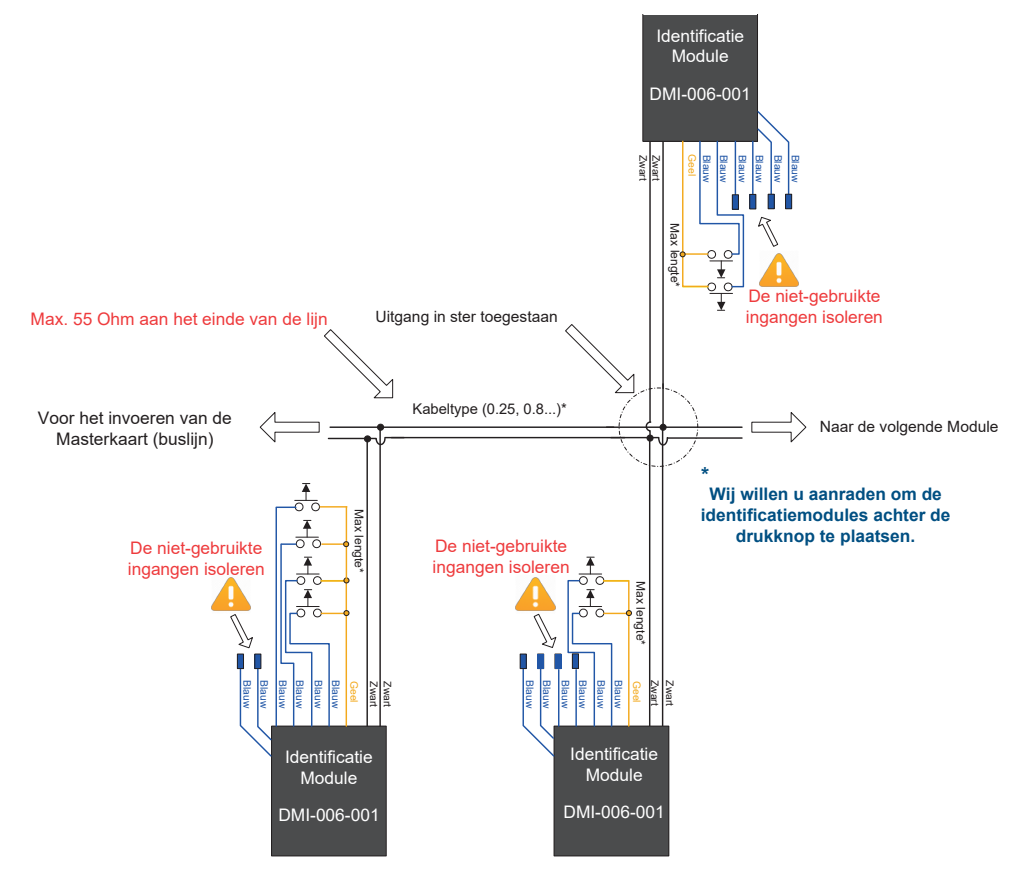

2.4 AANSLUITING VAN DE DIGITALE INGANGEN (STANDALONE-MODUS<mark>)</mark>

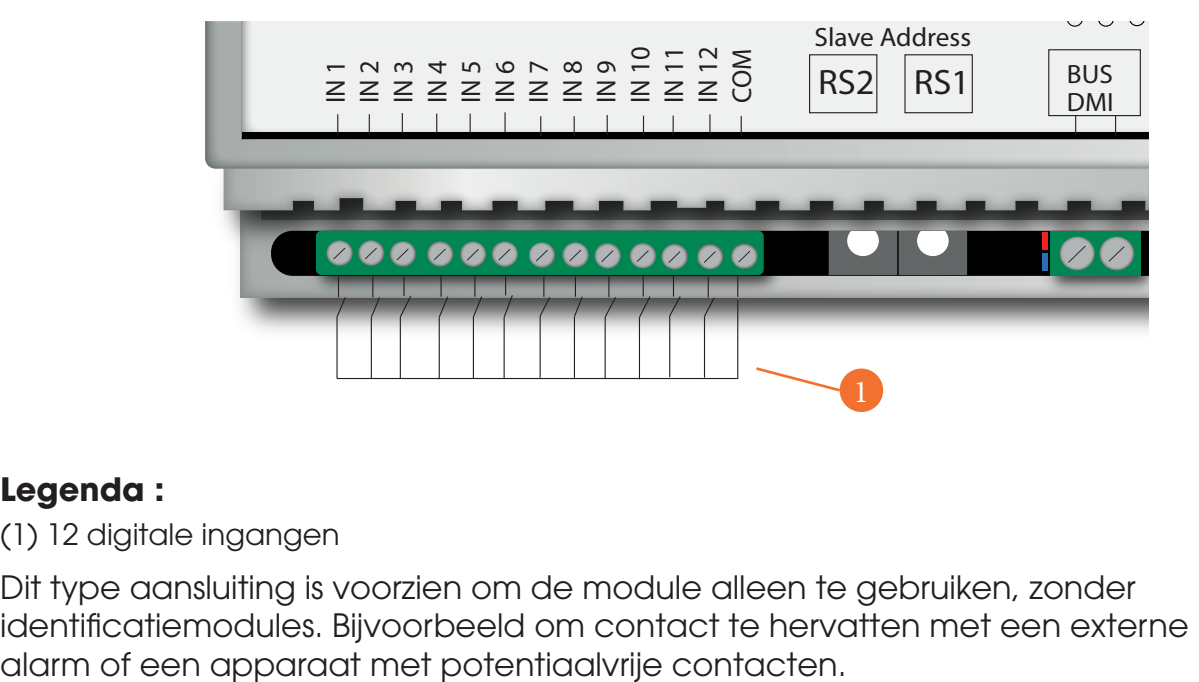

#### **Legenda :**

(1) 12 digitale ingangen

Dit type aansluiting is voorzien om de module alleen te gebruiken, zonder identificatiemodules. Bijvoorbeeld om contact te hervatten met een externe klok, een

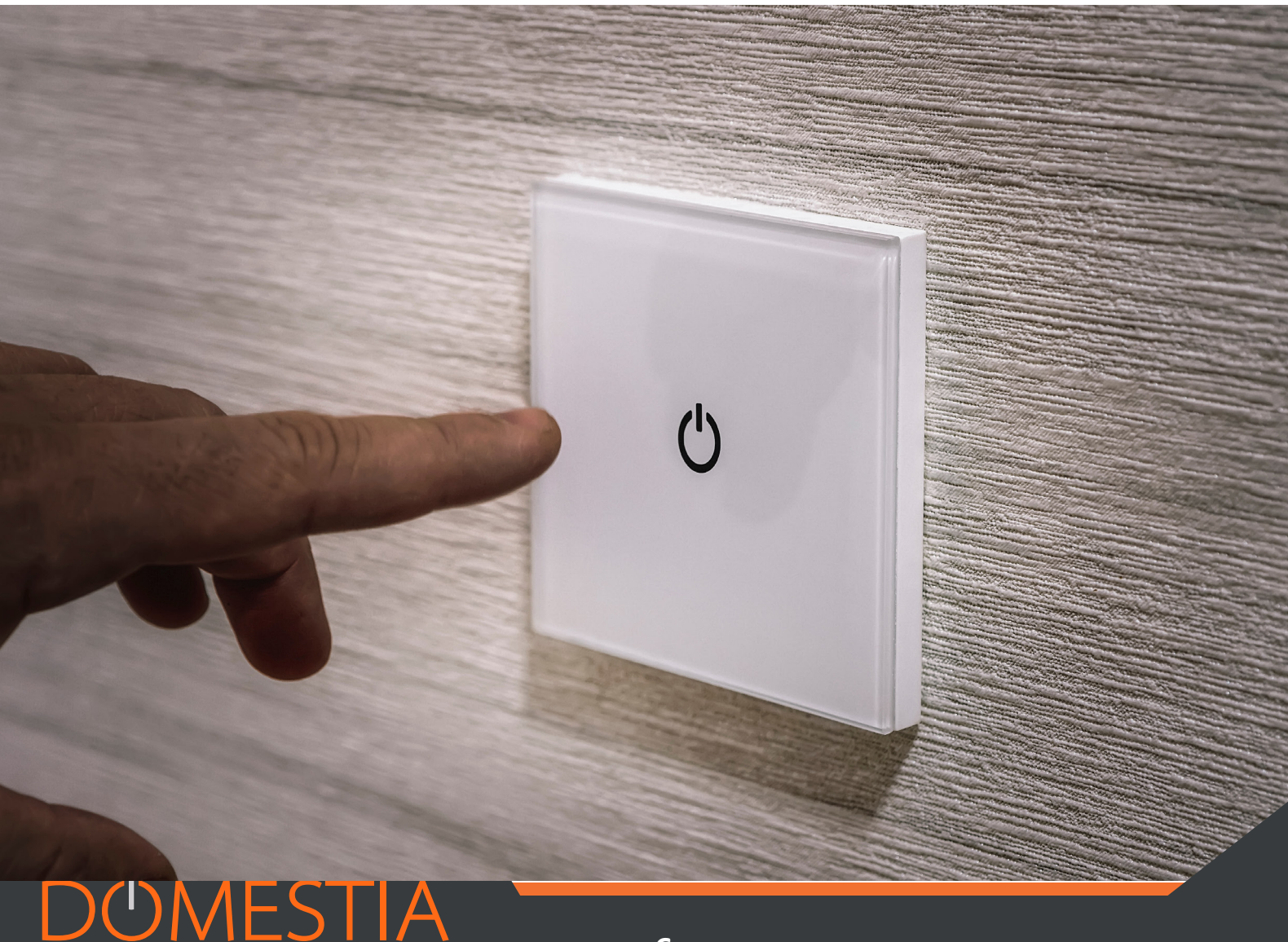

Working to make your life simple

#### **MENUS**

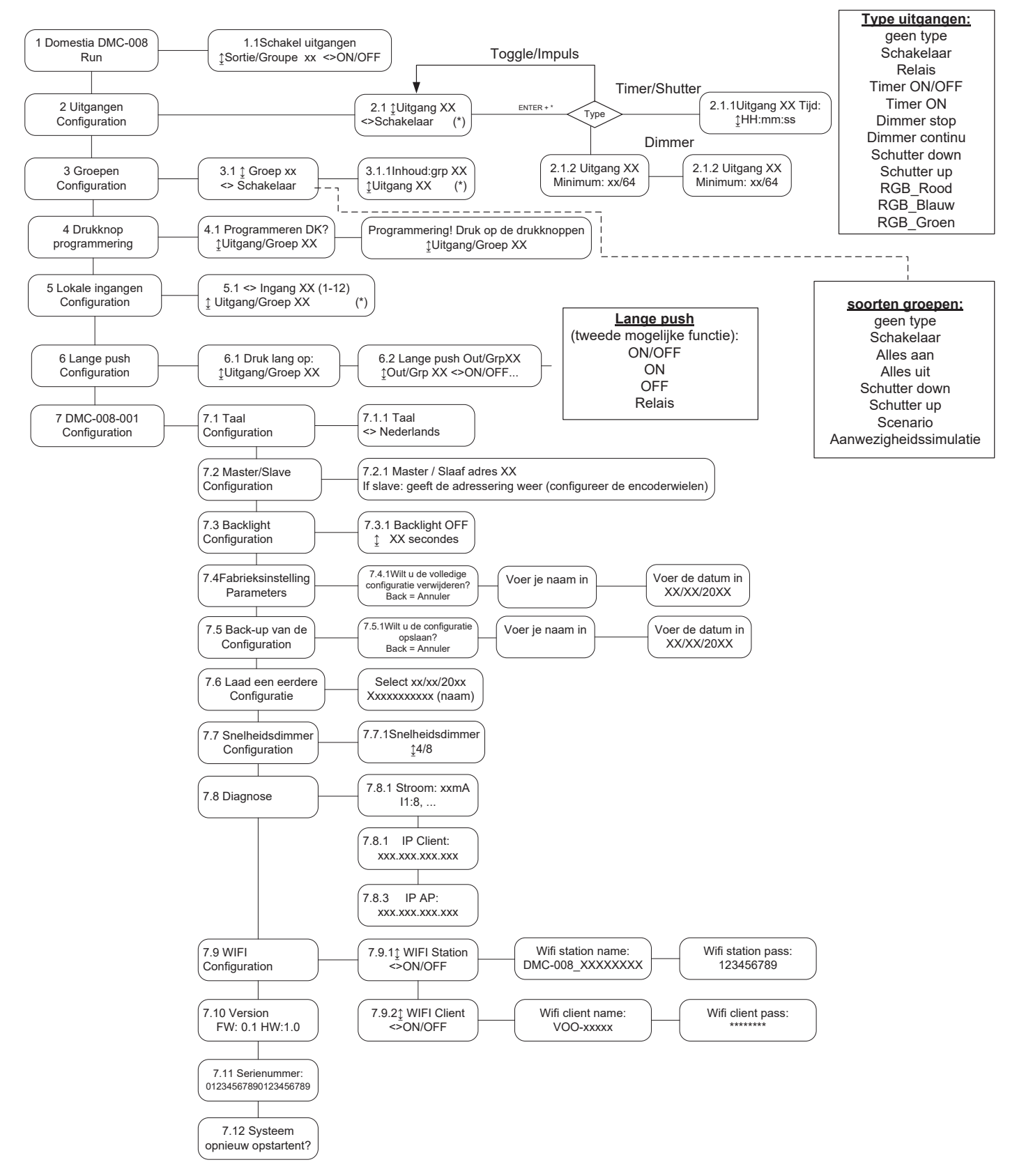

#### 3. Configuratie via 6 knoppen en het LCD-scherm 1

#### **De module DMC-008-001 heeft 6 knoppen voor programmering met weergave op een LCD-scherm. Menunavigatie:**

- Gebruik de knop **ENTER** om een selectie te bevestigen of naar een submenu te gaan.
- Gebruik de knop **BACK** om het huidige menu of submenu te verlaten (= terugkeren)
- Gebruik de knoppen **OMHOOG, OMLAAG, LINKS en RECHTS** om in de menu's of submenu's te navigeren en configuratieopties te selecteren.

#### 3.1 CONFIGURATIE VAN DE BASISPARAMETERS

#### **3.1.1 TAALKEUZE**

De taalkeuze voor de weergave wordt geconfigureerd **in menu 7.1** (zie het schema «Organisatie van de menu's» op pagina 8).

- Ga via de knop ENTER naar submenu 7.1.1 en selecteer uw taal.
- Klik nogmaals op ENTER na selectie van de taal.
- Gebruik de knop BACK om terug te keren naar het vorige menu.

#### **3.1.2 CONFIGURATIE VAN DE MASTER- OF SLAVE-MODUS**

In **menu 7.2** kunt u de **master-** of **slave-modus**  selecteren.

#### **Herinnering: er kan slechts één master-kaart aanwezig zijn in een installatie.**

Druk op OMHOOG of OMLAAG om de modus te veranderen. Bevestig vervolgens met ENTER

Voor een slave-kaart wordt de adressering geconfigureerd met adresschakelaars **RS1 en RS2.**

Het geselecteerde adressenbereik wordt weergegeven op het scherm wanneer u aan de codeerwieltjes draait.

#### 3.2 CONFIGURATIE VAN DE UITGANGEN

De DMC-008-001 kan maximaal 48 uitgangen aansturen.

U kunt uitgangen configureren door via **menu 2.1** de betreffende uitgang te selecteren met de toetsen OMHOOG en OMLAAG. Op de tweede regel wordt het type van de ingestelde werking weergegeven.

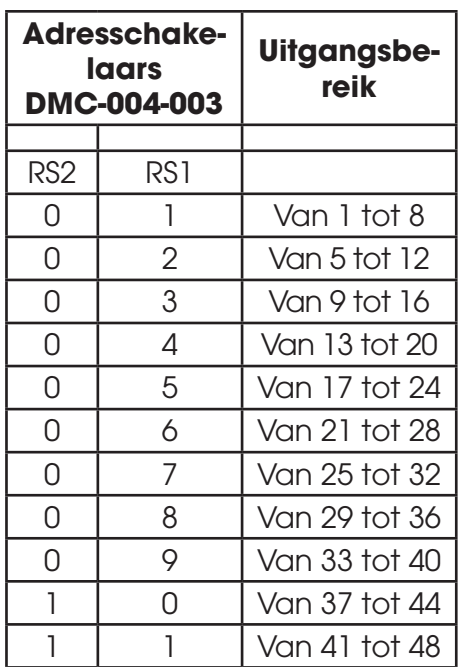

De uitgangen zijn standaard niet geconfigureerd. U dient dus voor elke aangesloten uitgang de werking te selecteren met de toetsen LINKS en RECHTS, en te bevestigen met ENTER (de afkorting geeft het type van de  $\blacksquare$  geconfigureerde uitgang weer).

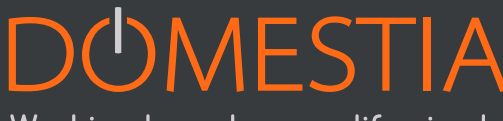

Working to make your life simple

#### **Mogelijke werkingen:**

- Niet geconfigureerd
- Teleruptor: met een druk op de knop wordt de staat van de uitgang omgekeerd.
- Relais/impuls: het relais is actief zolang de knop wordt ingedrukt.
- Tijdschakelaar ON/OFF (Timer ON/OFF): met een druk op de knop wordt de staat van de uitgang omgekeerd. Het relais wordt automatisch gedeactiveerd na de ingestelde duurtijd. Een tweede korte druk op de knop keert de staat van de uitgang weer om (de eventueel ingeschakelde lamp wordt uitgeschakeld). Bij een lange druk op de knop blijft de lamp 24 uur ingeschakeld.
- Tijdschakelaar opnieuw starten (Timer ON): met een druk op de knop wordt de tijdschakelaar ingeschakeld voor de ingestelde duur. Een tweede keer drukken schakelt de tijdschakelaar opnieuw in voor de ingestelde duur.
- Dimmer (stoppen op maximum en minimum): een 1e keer lang drukken wijzigt de intensiteit naar het maximum of minimum. Een 2e keer lang drukken keert het variatietype om.
- Dimmer (geen stop als de knop niet wordt losgelaten): een keer drukken wijzigt de intensiteit doorlopend.
- RGB rood
- RGB groen
- RGB blauw
- Rolluik **omlaag** (alleen oneven uitgang)
- Rolluik **omhoog** (alleen even uitgang)
- **• Rolluik met 1drukknop omlaag** (bestuurt met één enkel drukknop het dalen en stijgen)

**Opmerking: het type «Dimmer» werkt alleen met «Dimmer»-modules** (bijvoorbeeld de DML-004-002 – ga naar onze website voor meer informatie)

#### **3.2.1 CONFIGURATIE VAN DE DUUR VAN DE TIJDSCHAKELAARS EN DE ROLLUIKEN**

Ga via ENTER naar **submenu 2.1.1**. om de duur van de tijdschakelaars en rolluiken in te stellen en/of te wijzigen wanneer een uitgang is geconfigureerd in de modus «Timer ON», «Timer ON/OFF», «Rolluik omlaag» of «Rolluik omhoog». U kunt de duur instellen tussen 1 seconde en 17u59m59s. Druk na het instellen van de duur op ENTER om de wijziging op te slaan.

#### **3.2.2 CONFIGURATIE VAN DE MINIMUM- EN MAXIMUMWAARDEN VOOR DE DIMMERS**

Via «Dimmers» kan de minimum- en maximumwaarde voor het dimmen worden ingesteld. De standaard minimumwaarde is 1/64 en de standaard maximumwaarde is 64/64.

Wanneer een uitgang geconfigureerd is als Dimmer en u de minimum- en maximumwaarden wilt wijzigen, moet u via de toets ENTER naar **submenu 2.1.2**  (minimumwaarde) gaan, en vervolgens naar **submenu 2.1.3** (maximumwaarde).

#### **3.2.3 RGB-CONFIGURATIE**

Om de drie RGB-kleuren (rood, groen, blauw) te beheren, moet u de drie uitgangen

configureren in de volgorde rood, groen blauw. De drukknop voor de rode kleur dient om in te schakelen, uit te schakelen en de intensiteit aan te passen. De drukknop voor de groene kleur wordt gebruikt om de kleuren af te wisselen. De drukknop voor de blauwe kleur selecteert kleuren volgens kleursprongen.

#### 3.3 CONFIGURATIE VAN GROEPEN

De DMC-008-001 biedt de mogelijkheid om tot 22 groepen te maken. U kunt groepen maken en configureren door via menu 3.1 de betreffende groep te selecteren met de toetsen OMHOOG en OMLAAG. Op de tweede regel wordt het type van de ingestelde functie weergegeven. Selecteer vervolgens de gewenste werking met de toetsen LINKS en RECHTS, en bevestig met ENTER (de **V** afkorting geeft het type van de geconfigureerde werking weer).

#### **3.3.1 DE INHOUD VAN DE GROEP CONFIGUREREN (BEHALVE HET TYPE «SCENARIO»)**

Druk na het instellen van het type voor de groep op ENTER om naar submenu 3.1.1 «Inhoud van de groep» te gaan.

- Via de toetsen OMHOOG en OMLAAG kunt u de beschikbare uitgangen weergeven.
- Via de knop ENTER kunt u de geselecteerde uitgang toevoegen aan of verwijderen uit de groep.
- Druk op de knop BACK om de groepsconfiguratie te verlaten.

Voor de verlichtingsgroepen (Teleruptor, Alles aan, Alles uit, Simulatie) kunnen alleen uitgangen van het type «verlichting» worden toegevoegd. Voor de rolluikgroepen (Alles omhoog, Alles omlaag) kunnen alleen uitgangen van het type «Rolluik omhoog» of «Rolluik omlaag» worden toegevoegd.

#### **3.3.2 DE INHOUD VAN HET GROEPTYPE «SCENARIO» CONFIGUREREN**

Druk na het instellen van het groepstype «Scenario» op ENTER om naar **submenu 3.1.1** «Inhoud van de groep» te gaan.

- Via de toetsen OMHOOG en OMLAAG kunt u de beschikbare uitgangen weergeven.
- Met de toetsen LINKS en RECHTS kunt u de staat van uitgang definiëren in het scenario.

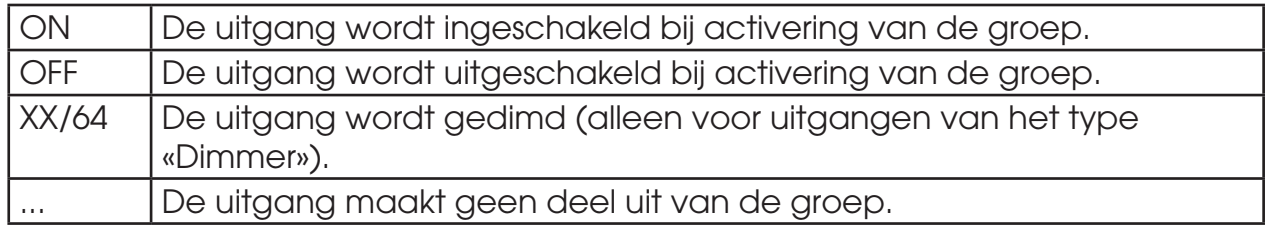

- Bevestig de selectie met een druk op de knop ENTER.
- Druk op de knop BACK om de groepsconfiguratie te verlaten.

#### **3.3.3 DE FUNCTIE «AANWEZIGHEIDSSIMULATIE»**

Voor de functie «aanwezigheidssimulatie» moet u een groep maken en er een drukknop aan koppelen.

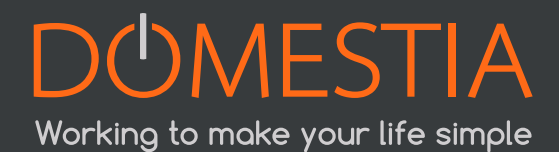

Met een druk op de knop wordt alles uitgeschakeld, en worden vervolgens de verschillende uitgangen van de groep in willekeurige volgorde ingeschakeld voor een willekeurige duur.

#### 3.4 PROGRAMMERING VAN DE DRUKKNOPPEN (IDENTIFICATIEMODULES)

Ga naar menu **menu 4.1** om de drukknoppen te programmeren.

- 1. Selecteer met de toetsen OMHOOG en OMLAAG de uitgang/groep die moet worden geprogrammeerd.
- 2. Druk op de knop ENTER om de programmeermodus te activeren.

 $\triangle$  Vanaf nu wordt de knop waarop wordt gedrukt, gekoppeld aan de uitgang/ groep die u aan het programmeren bent. U moet dus de personen in het gebouw meedelen dat ze niet op drukknoppen mogen drukken om de programmering ervan niet in de war te sturen.

 Bij de programmering van een uitgang/groep worden alle uitgangen uitgeschakeld en licht ALLEEN de geselecteerde uitgang of groep op. Zo kunt u zien welke uitgang of groep geprogrammeerd wordt.

- 1. Vervolgens moet u naar de betreffende ruimte gaan en drukken op de drukknop(pen) die aan deze uitgang gekoppeld is(zijn).
- 2. Druk op OMHOOG of OMLAAG om de programmering van de uitgang/groep te verlaten en over te gaan naar de volgende. Herhaal de bewerking vanaf punt 2 voor de volgende uitgangen/groepen.
- 3. Druk op BACK om de programmeermodus voor drukknoppen te verlaten.

#### 3.5 CONFIGURATIE VAN DE LOKALE INGANGEN

De module DMC-008-001 heeft 12 configureerbare digitale ingangen die geschikt zijn voor elk potentiaalvrij contact.

Ga naar menu **menu 5.1** om de rol van de lokale ingangen te programmeren.

- Selecteer de ingang die u wilt configureren met de toetsen LINKS en RECHTS.
- Met de toetsen OMHOOG en OMLAAG kunt u selecteren welke uitgang/groep aan de ingang moet worden gekoppeld.
- Bevestig de configuratie met de knop ENTER.
- Druk op de knop BACK om de configuratie van de lokale ingangen te verlaten.

#### 3.6 CONFIGURATION DE L'APPUI LONG (SECONDE FONCTION)

U kunt een tweede functie definiëren bij het aansturen van een uitgang of groep. Bijvoorbeeld: lang drukken op uitgang 1 => activatie van «groep 3».

Ga naar **menu 6.1** en selecteer de uitgang/groep waarvoor u een tweede functie wilt configureren met de toetsen OMHOOG en OMLAAG, en druk vervolgens op ENTER. Selecteer daarna met de toetsen OMHOOG en OMLAAG de uitgang/groep voor de tweede functie. Selecteer met de toetsen LINKS en RECHTS de werking van de tweede functie (ON/OFF, ON, OFF, Relay). Bevestig met ENTER.

 $\Delta$  Een tweede functie is alleen beschikbaar voor de uitgangen en groepen die geconfigureerd zijn in de modus «Tijdschakelaar».

#### 4. Configuratie van de kaart met de applicatie « Domestia Home Manager<sup>®</sup> »

Opmerking: Houd er rekening mee dat de kaart vooraf als «master» geconfigureerd moet zijn om de software «Domestia Home Manager©» te gebruiken (zie punt 3.1.2 Configuratie Master of slave).

#### 4.1 CONFIGURATIE VAN DE WIFIMODULE

De wifimodule van de DMC-008-001 kan functioneren als wifitoegangspunt (u kunt direct verbinding maken met de DMC-008-001 zonder wifirouter of internetverbinding), of als wificlient (de DMC-008-001 wordt verbonden met uw wifirouter), of als beide tegelijk.

#### **4.1.1 CONFIGURATIE VAN DE MODUS WIFI-AP (WIFITOEGANGSPUNT)**

Gebruik in **submenu 7.9.1** de toetsen LINKS en RECHTS om de modus Wifistation te activeren of deactiveren.

Druk op ENTER om de naam van het toegangspunt te configureren. Druk opnieuw op ENTER om het wachtwoord te wijzigen (standaard 123456789).

Druk op ENTER om de configuratie op te slaan.

#### **4.1.2 CONFIGURATIE VAN DE MODUS WIFICLIENT (VERBINDING MET EEN WIFITOEGANGSPUNT)**

Ga naar **submenu 7.9.2** om de modus «Wificlient» te configureren. Gebruik de toetsen LINKS en RECHTS om de modus Wificlient te activeren/ deactiveren. Druk op ENTER om de naam van het wifitoegangspunt (SSID) waarmee u verbinding maakt te configureren. Druk opnieuw op ENTER om het wachtwoord te configureren. Ga naar **submenu 7.9.2** om de staat van de wifiverbinding weer te geven:

- Disconnected (niet verbonden)
- Connecting (verbinding aan het maken)
- Connected (verbonden)

#### 4.2 «DOMESTIA HOME MANAGER©» INSTALLEREN

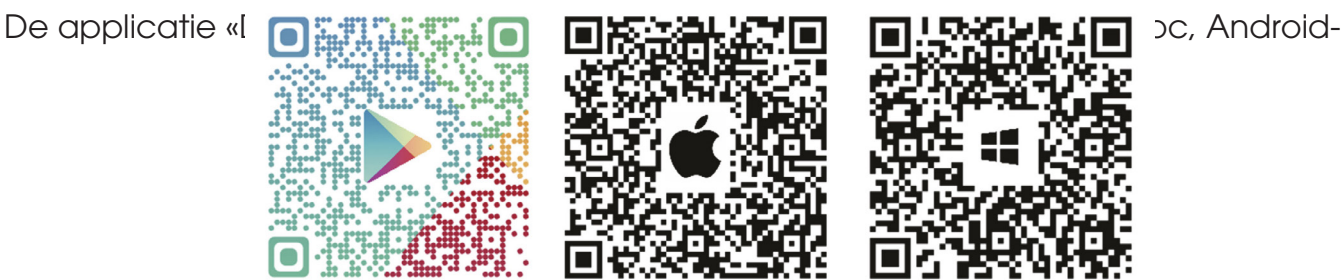

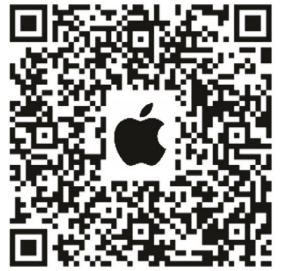

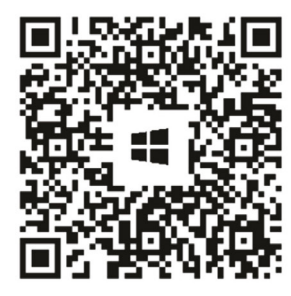

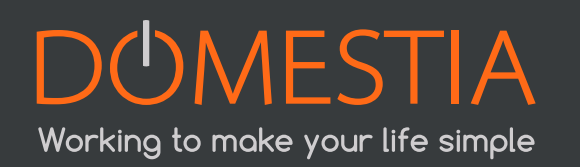

#### 4.3 «DOMESTIA HOME MANAGER©» OPSTARTEN

Klik op het pictogram «Home Manager©»→ om naar het startscherm te gaan.

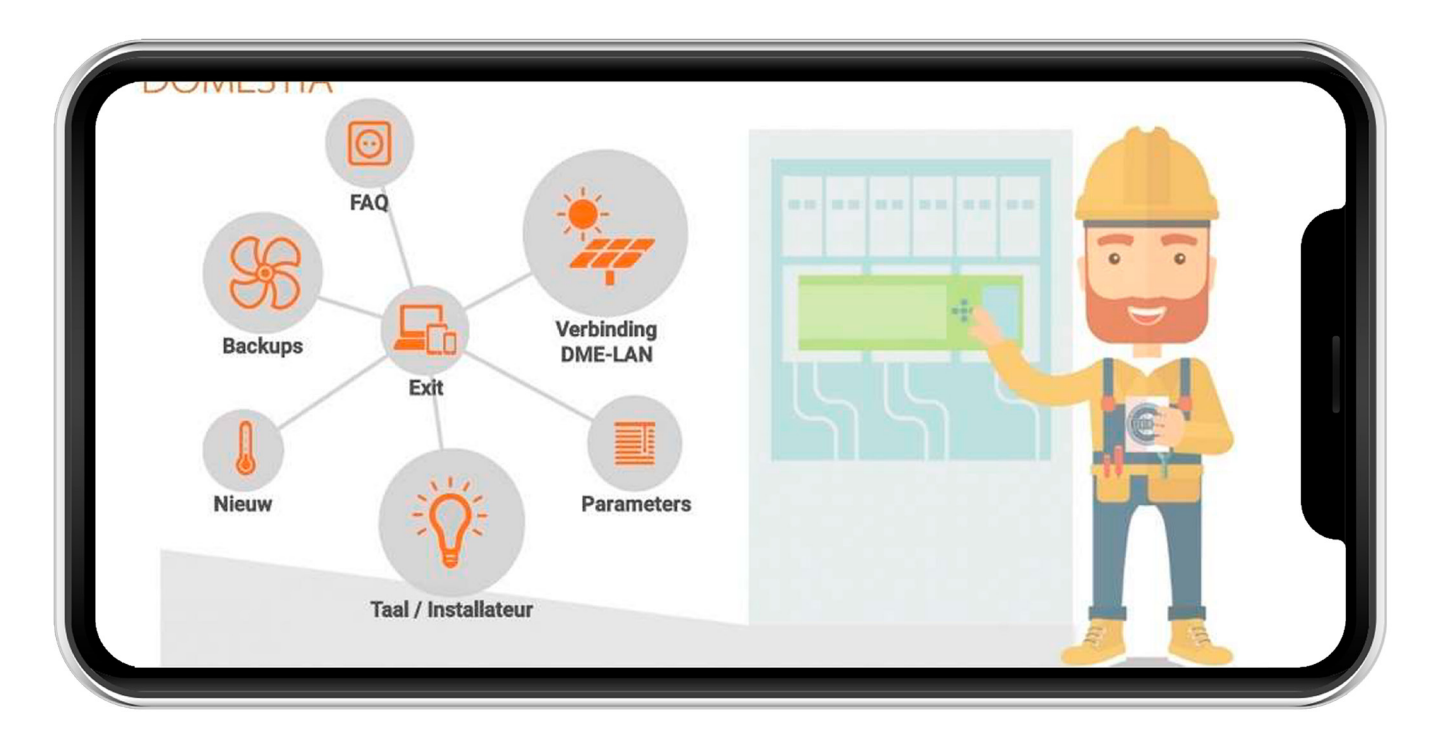

#### 4.4 TAALKEUZE INSTALLATEUR

Klik op **Taal/Installateur** (lamppictogram). Klik vervolgens op de overeenstemmende vlag om uw taal te kiezen.

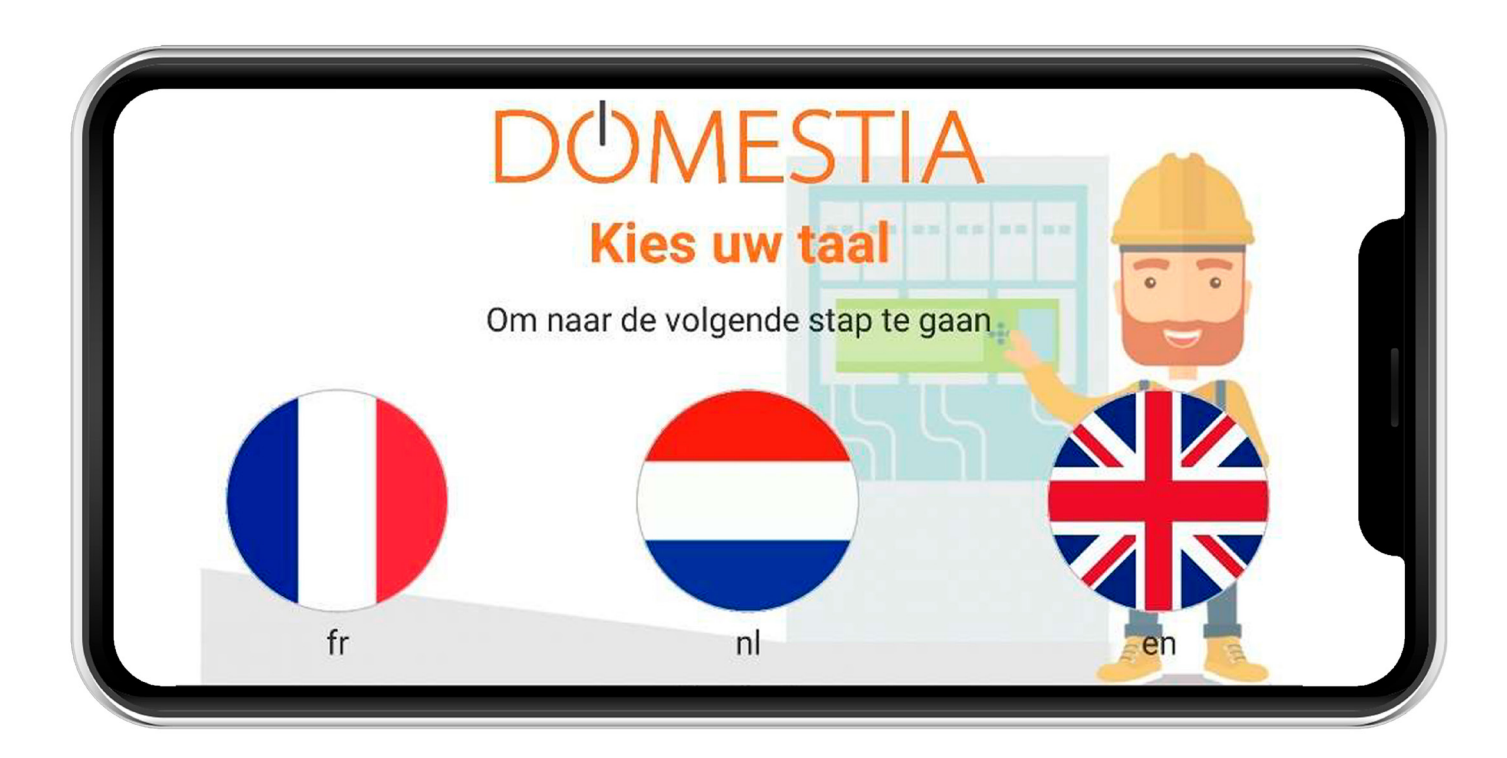

#### 4.5 INVOER INSTALLATEURGEGEVENS

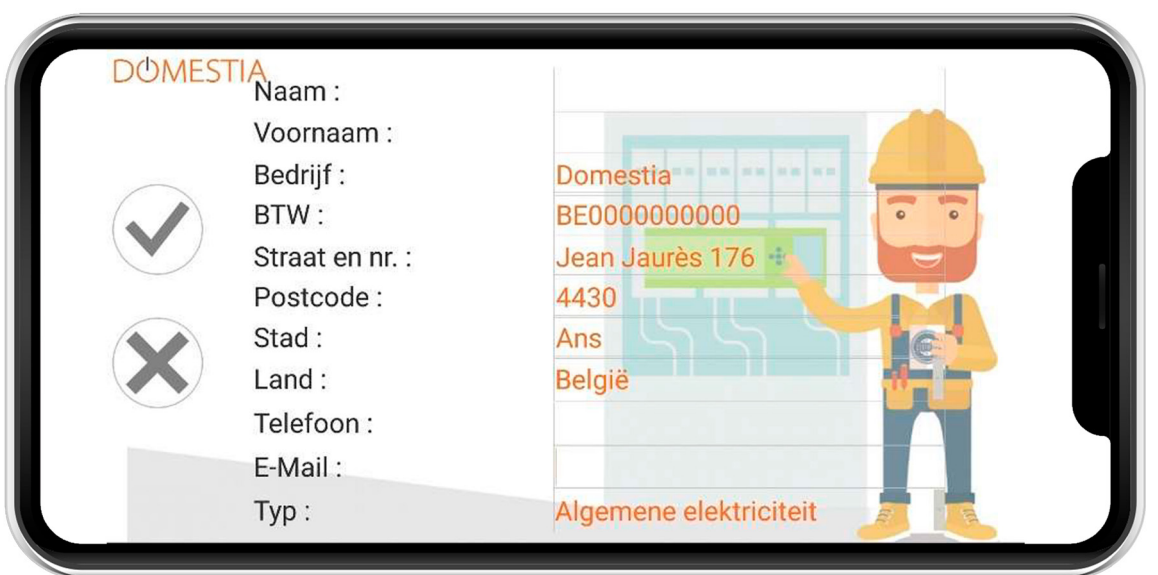

Klik op het pictogram (V) om na bevestiging van uw gegevens terug te keren naar het startscherm.

#### 4.6 EEN NIEUWE CONFIGURATIE MAKEN

Klik op Nieuw (thermometerpictogram). Vul de installatiegegevens in.

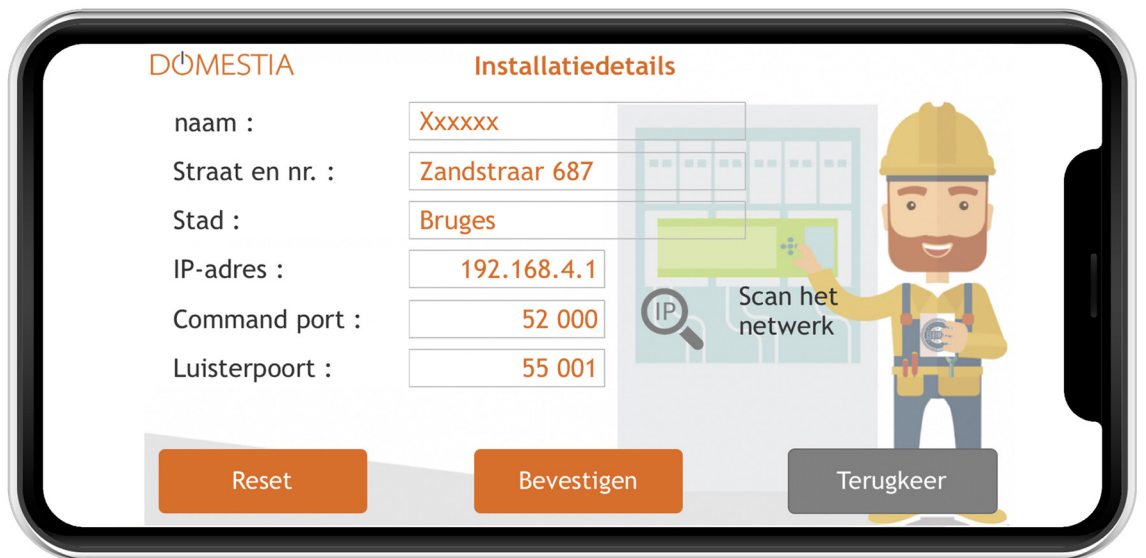

\* U kunt het IP-adres automatisch configureren via het vergrootglaspictogram.

Sla de gegevens op door op «Bevestigen» te drukken. Bevestig dat u verbinding wilt maken met de kaart.

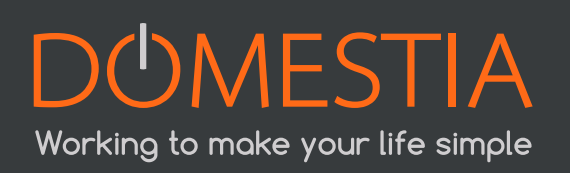

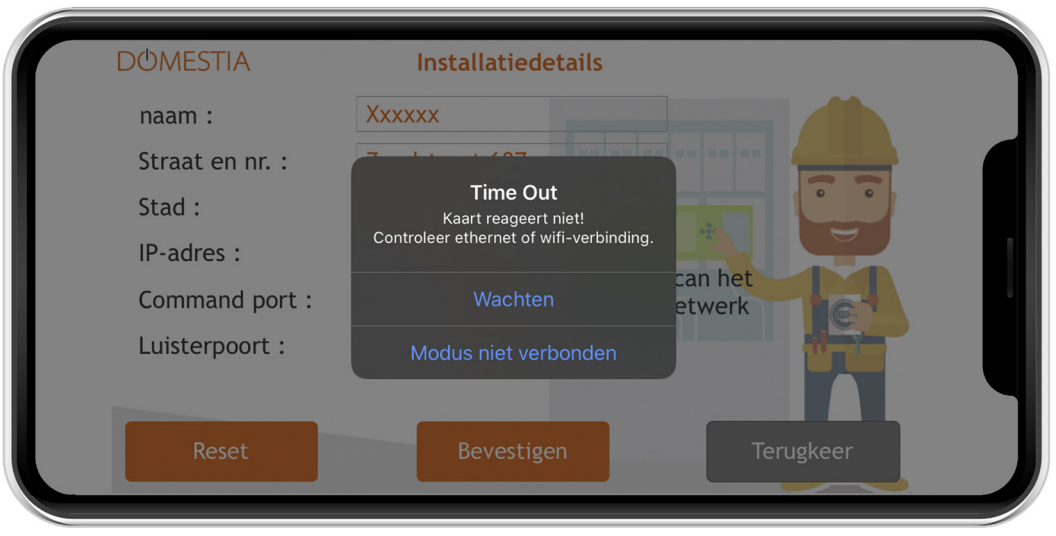

Als er geen verbinding kan worden gemaakt met de kaart, kunt u doorgaan in de modus «Niet verbonden».

#### 4.7 VERBINDING MET EEN BESTAANDE CONFIGURATIE

Klik op **Verbinding** (zonnepaneelpictogram).

Als verbinding kan worden gemaakt met de kaart (tablet/computer/smartphone en DMC-008-001 onderling verbonden via het netwerk en compatibele IP-parameters), leest de applicatie de inhoud van de kaart.

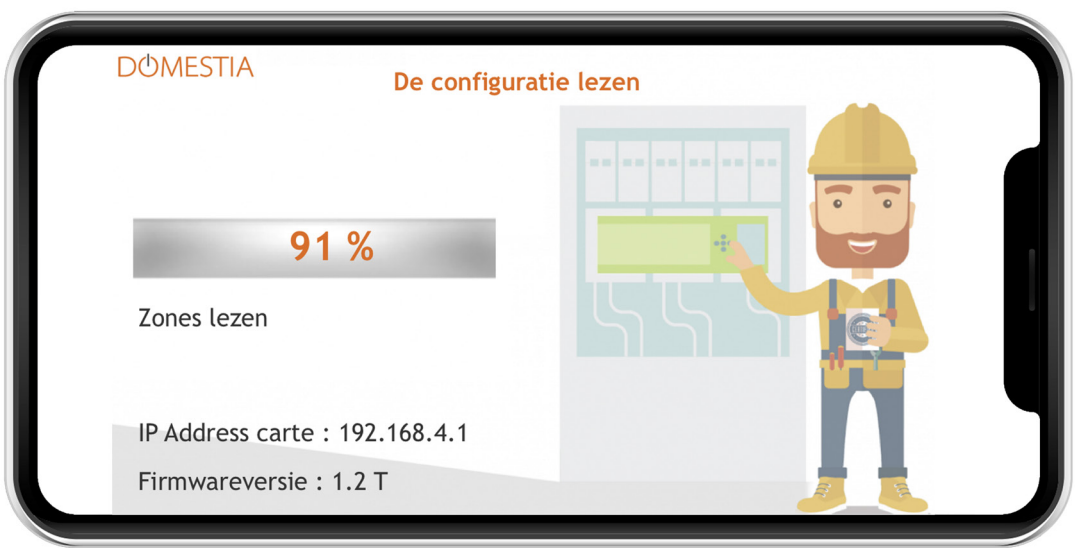

#### 4.8 SAMENSTELLING VAN DE INSTALLATIE

Via dit scherm kunt u de geïnstalleerde kaarten definiëren. De kaarten worden in de tabel rechts weergegeven in de volgorde waarin ze toegevoegd worden. De rechtertabel geeft een lijst van de kaarten met het te configureren adres voor elke kaart. Voor de kaarten met 12 uitgangen geeft de afbeelding de leds weer die moeten oplichten tijdens

de configuratie van het adres van de kaart. Voor de kaarten met 4 en 8 uitgangen geeft de afbeelding de nummering weer die met de codeerwieltjes moet worden opgegeven.

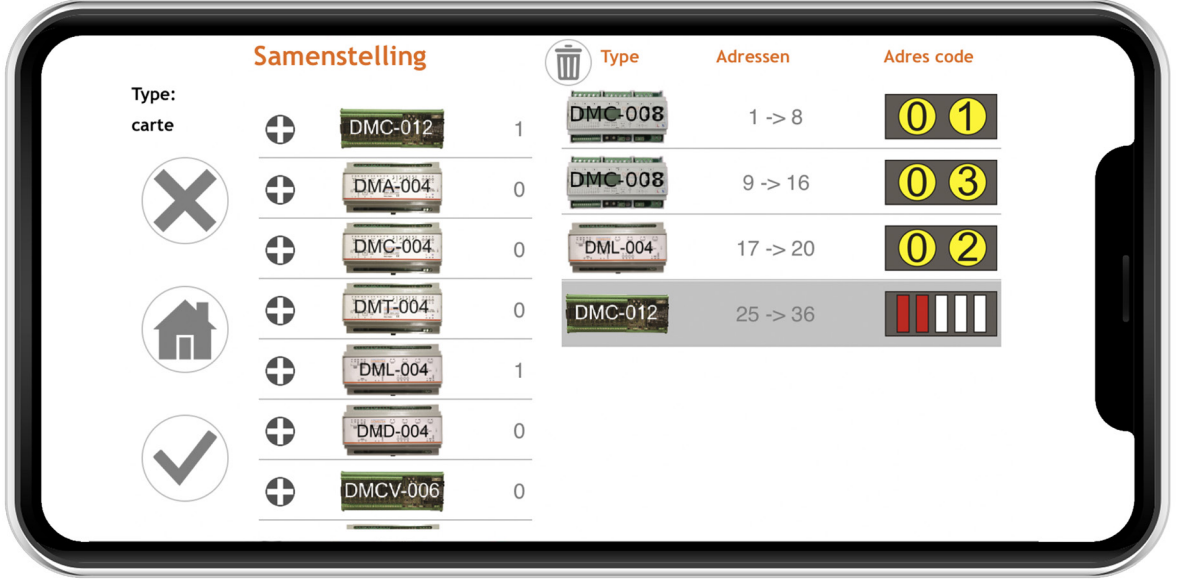

Voeg het type en het precieze aantal kaarten van uw installatie toe.

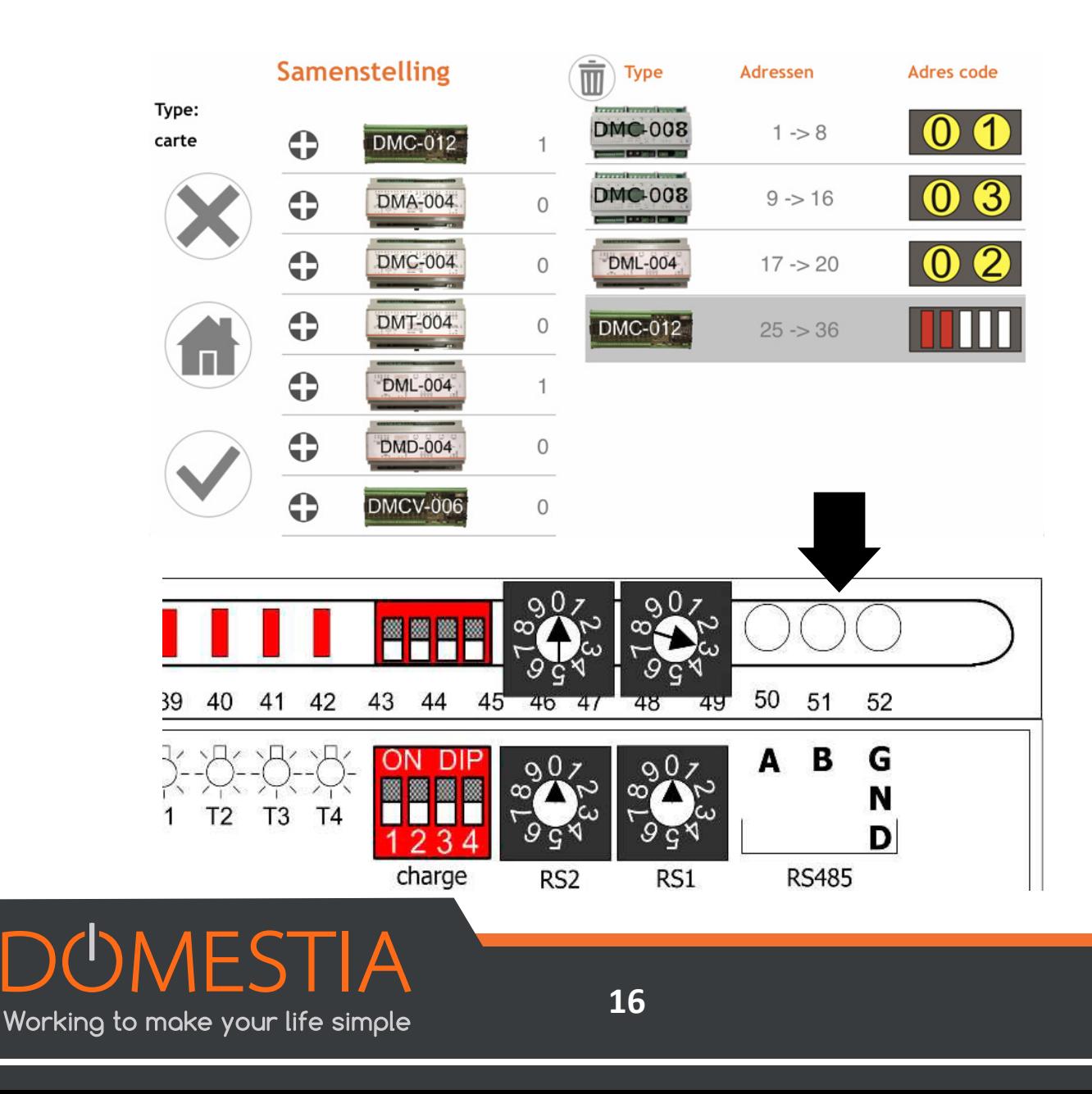

Bevestig de samenstelling van uw installatie door op het pictogram (V) te drukken links op het scherm.

#### **Let op: vergeet niet om de kaarten te configureren! (Zie hierna)**

#### 4.9 CONFIGURATIE VAN DE SLAVE-KAARTENS

#### **4.9.1 ADRESSERING VOOR KAARTEN MET 12 UITGANGEN (DMC-012-002, DMC-012-016, DMCV-006-002):**

Wanneer u de kaart onder spanning zet, hebt u twee seconden om op de knop onderaan te drukken totdat de leds B, C en E oplichten. Als u de tijd niet had om dit te doen, schakel dan de netvoeding van de kaart uit en herhaal deze bewerking.

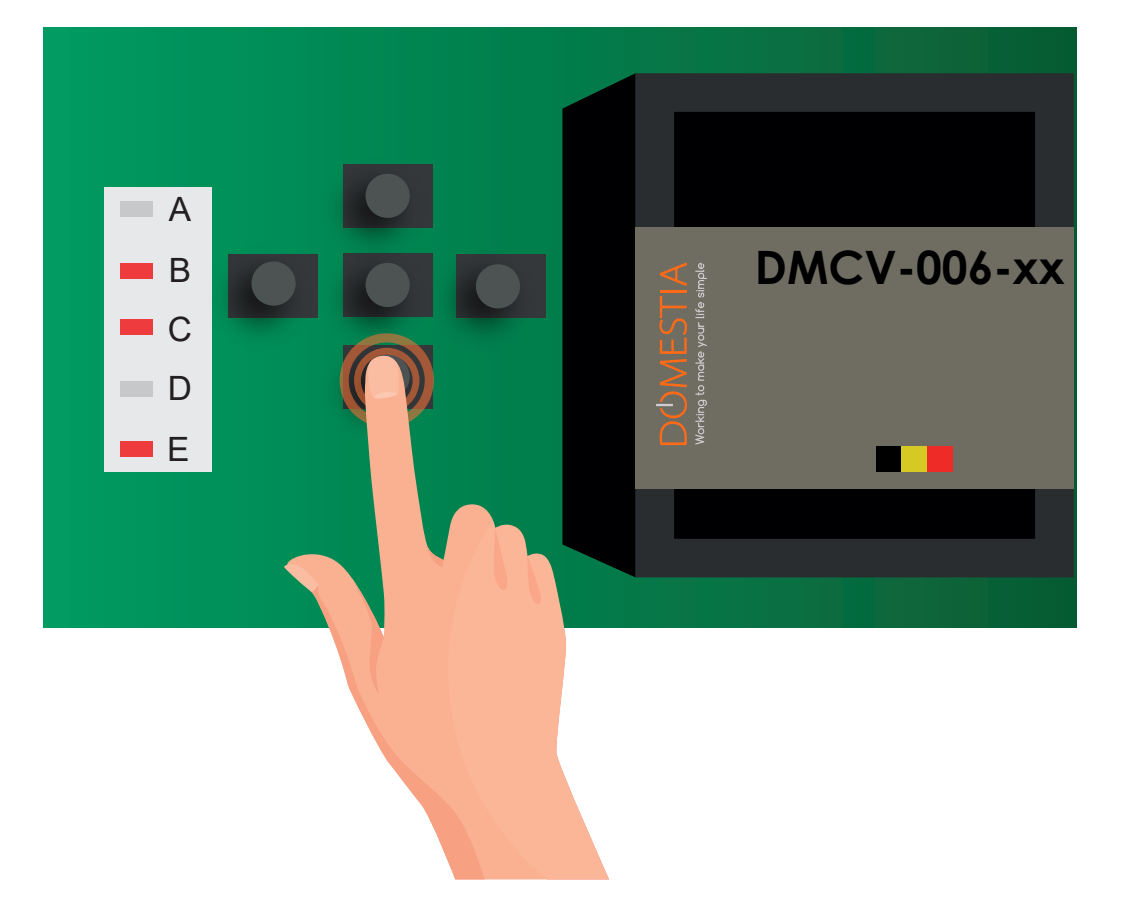

In deze stap hebt u de kaart in slave-modus geconfigureerd. Bij de volgende stap wordt het adres van de kaart bevestigd volgens de instructies van Home Manager©.

Voor elke kaart moet u op de linker- en rechterknoppen drukken totdat de leds oplichten zoals aangegeven in het venster «Samenstelling van de installatie» in de Home Manager©-applicatie. In het bovenstaande voorbeeld van de kaart DMCV-006 xx moet u op de rechterknop drukken totdat led 1 en 3 oplichten.

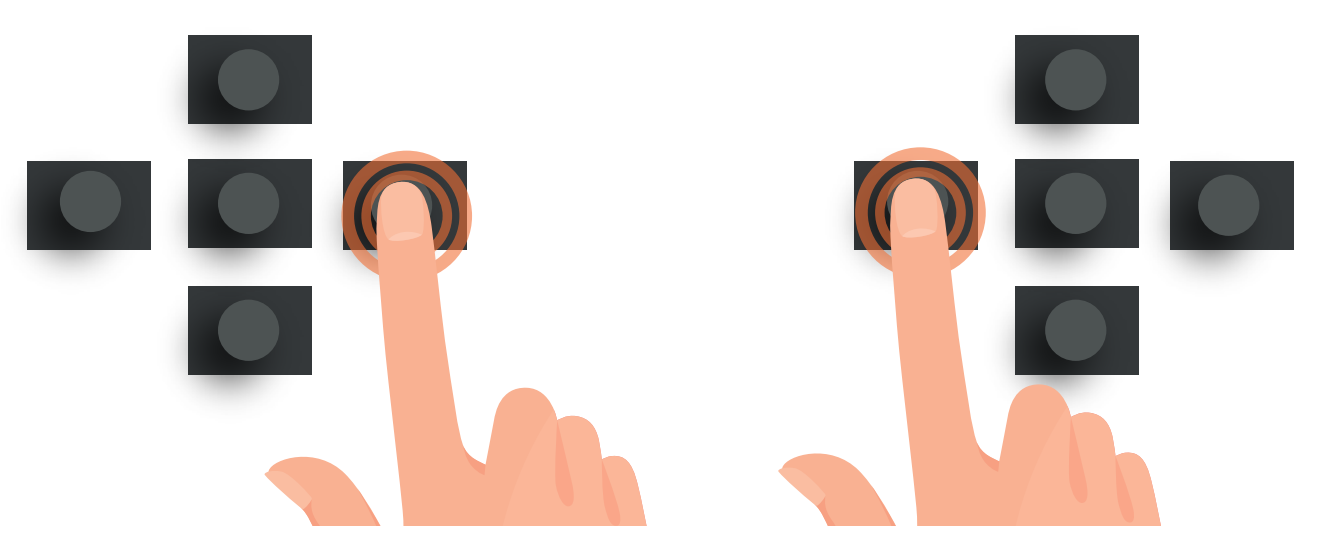

U kunt op de middelste knop drukken om te bevestigen; uw kaart gaat over in de modus «RUN» (leds: A en E).

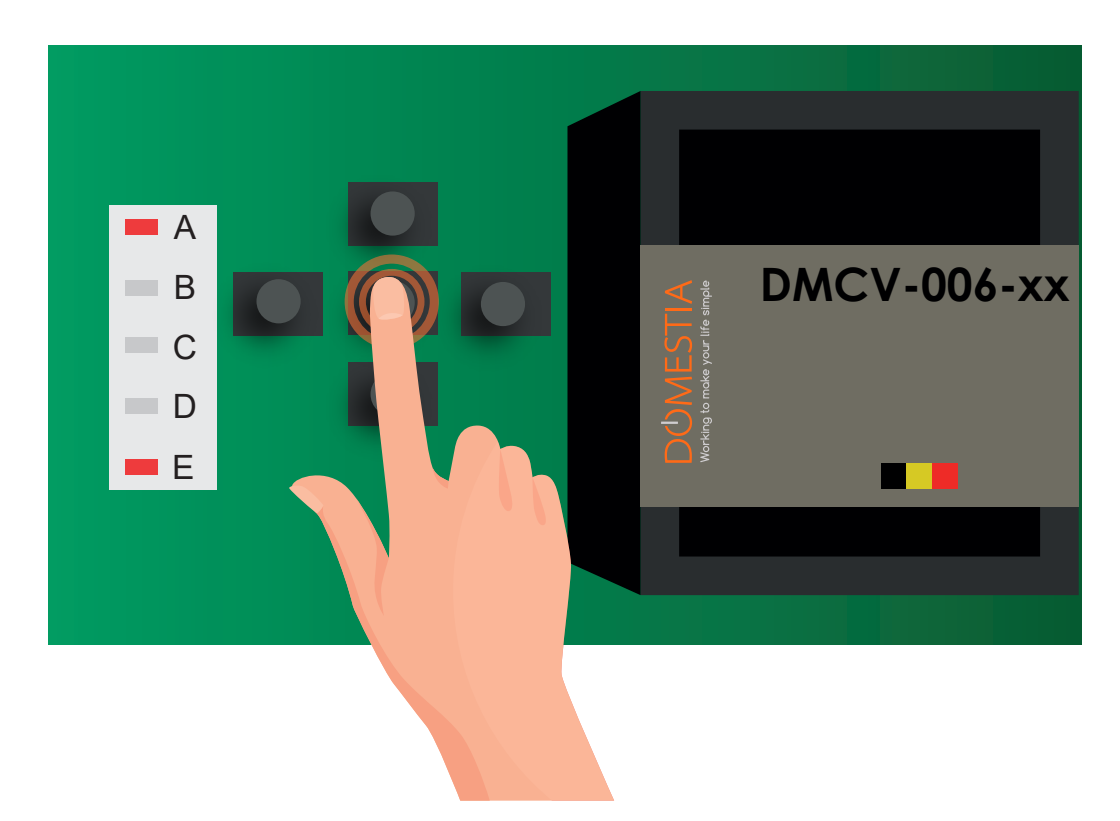

#### **4.9.2 ADRESSERING VAN KAARTEN MET 8 EN 4 UITGANGEN (DMC-008-001, DMC-004-003, DMA-004-003, DML-004-002, DMD-004-001, DMCV-002-003):**

Draai aan de codeerwieltjes om de code te verkrijgen die wordt opgegeven in het venster «Samenstelling van de installatie» van de Home Manager©-applicatie.

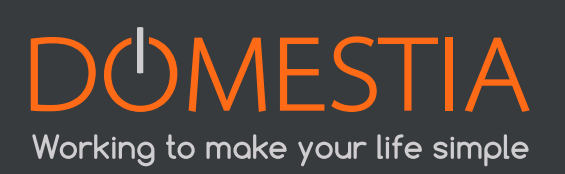

**Nadat u de samenstelling van de installatie hebt bevestigd, verschijnt een hulpscherm.** 

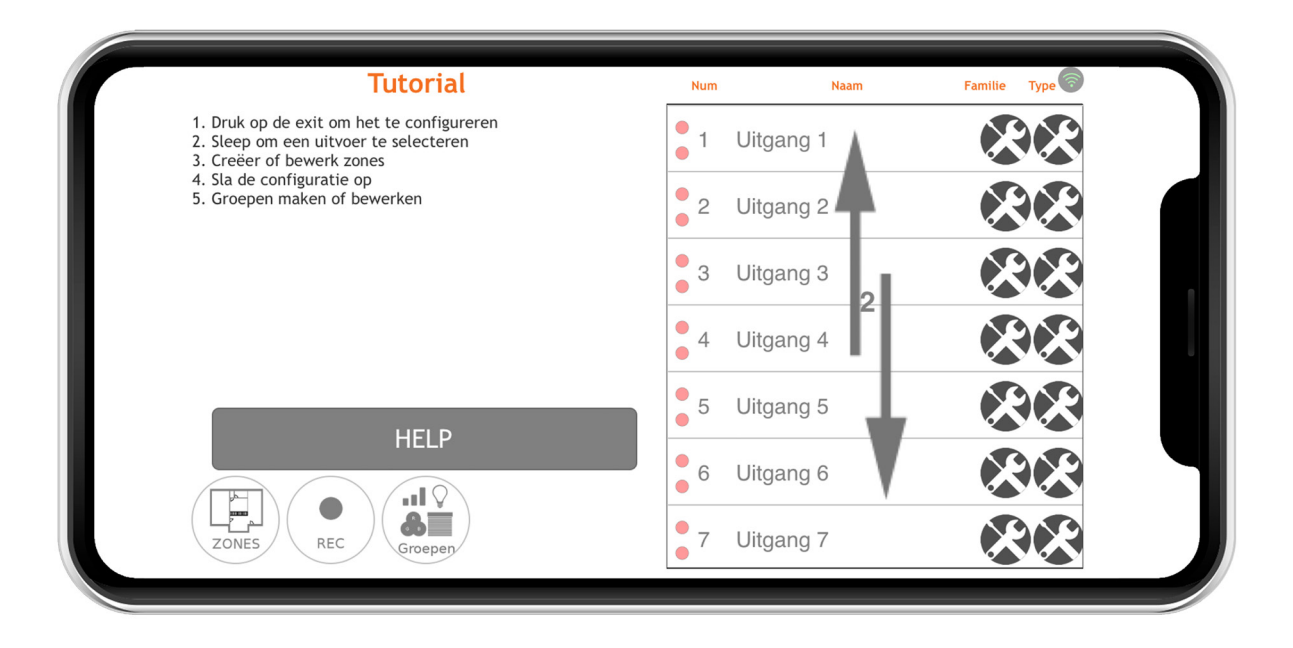

Druk vervolgens op het vakje **«stop/help»**. U kunt nu beginnen met de configuratie van de namen van uitgangen.

#### 4.10 CONFIGURATIE VAN DE UITGANGEN

Klik op de naam van een uitgang om deze te configureren. Er wordt een venster geopend waarin u de naam kunt configureren en het uitgangstype kunt selecteren.

#### **Opmerking: voor relaisuitgangen is standaard geen type modus geconfigureerd.**

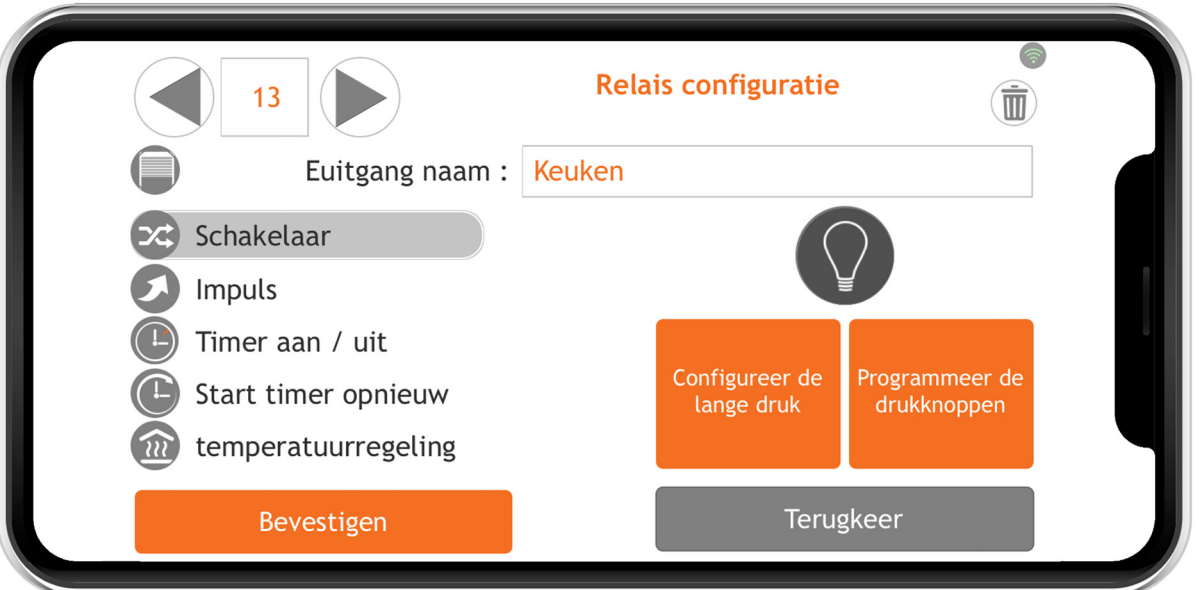

#### **De uitgangen van een relaiskaart kunnen in 5 verschillende modi geconfigureerd worden:**

- Teleruptor: Normale bedrijfsmodus. Door op de knop te drukken wordt de staat van het relais omgekeerd.
- Impuls: Het relais is actief zolang de knop ingedrukt wordt, en is inactief zodra de knop weer wordt losgelaten.
- Tijdschakelaar «stop»: Druk één keer op de knop om het relais te activeren. Het relais wordt automatisch gedeactiveerd na de ingestelde tijd. Een druk op de knop in actieve modus deactiveert het relais. Door lang te drukken, wordt het relais geactiveerd voor de maximale duur (24 uur).
- Tijdschakelaar «doorlopend»: bij elk druk op de knop wordt de uitgang geactiveerd gedurende de ingestelde tijd. Door lang te drukken, wordt het relais geactiveerd voor de maximale duur (24 uur).
- Rolluikbediening: Het oneven relais wordt geconfigureerd als «Rolluik omlaag» en het volgende relais wordt geconfigureerd als «Rolluik omhoog».

#### 4.11 PROGRAMMATIE VAN DE DRUKKNOPPEN VOOR DE VERLICHTING

#### **4.11.1 PROGRAMMATIE VAN DE UITGANGEN**

 Klik op het nummer van de te programmeren uitgang om een of meerdere knoppen aan een uitgang te koppelen. Het programmeervenster verschijnt.

**Selecteer de nodige modus (schakelaar, impuls…)**.Klik vervolgens op de oranje knop rechts om de programmering van de betreffende uitgang te activeren. De uitgang wordt actief en u kunt op de drukknop(pen) drukken die u aan deze uitgang

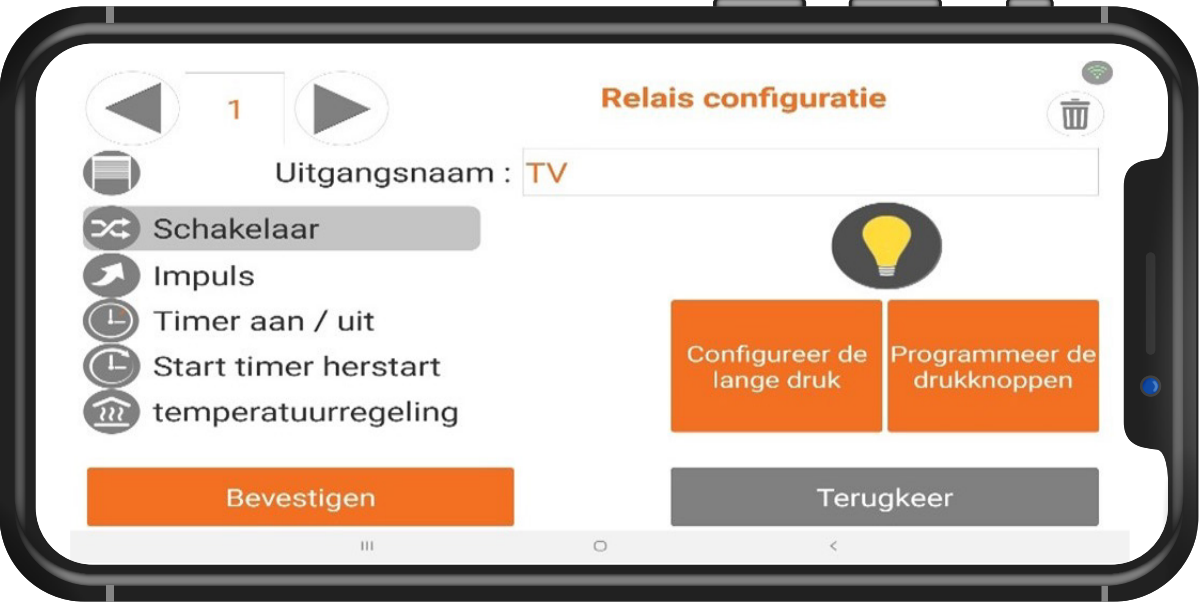

**Om te beïndigen, klik alweer op de oranje knop rechts om de configuratie modus te verlaten ofwel klik op de paaltjes bovenaan om een andere uitgang te selecteren.**

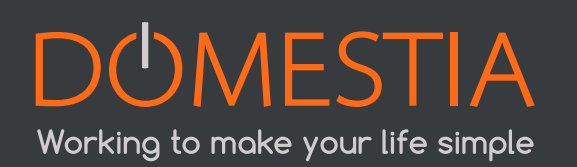

#### **4.11.2 CONFIGURATIE VAN DE LANGE DRUK (ALS TWEEDE FUNCTIE)**

Het is ook mogelijk een 2de functie te bepalen voor een drukknop tijdens de configuratie van een uitgang of er en groep. **De functie lange druk is alleen aan de uitgang of de groep in een schakelaarsmode gekoppeld en niet aan de drukknop zelf.**

Bijvoorbeeld : lange druk op de uitgang 1 -> groep 1 wordt geactiveerd (bijv . : Allesuit)

Om de lange druk voor een uitgang te programmeren moet er op de oranje knop links gedrukt worden.

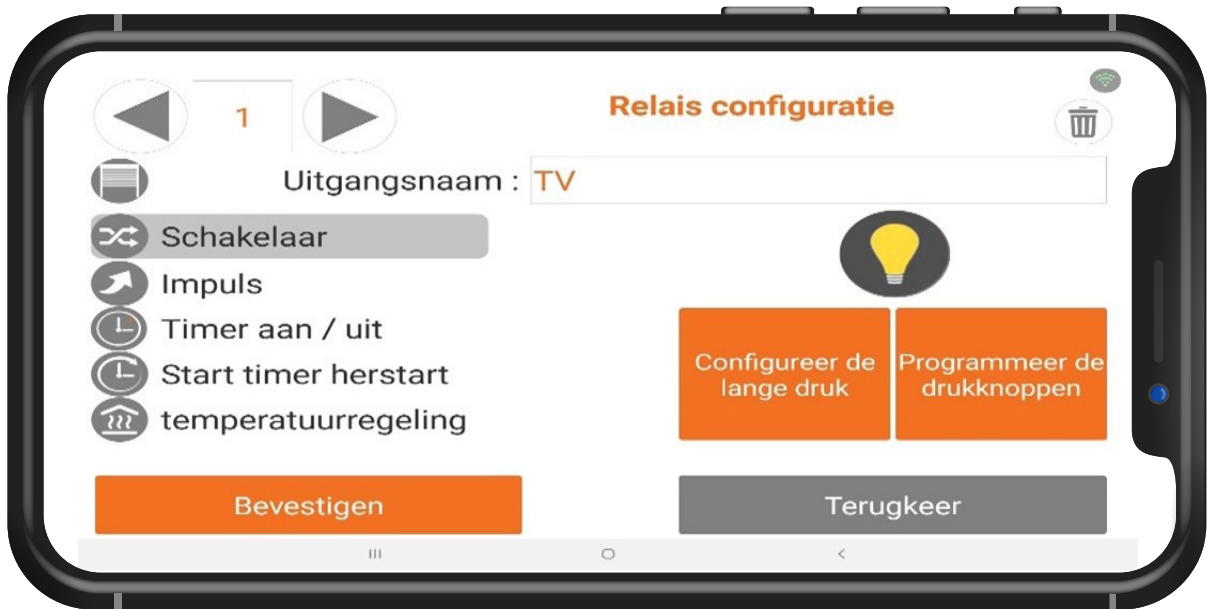

Het configuratievenster voor het lange druk verschijnt :

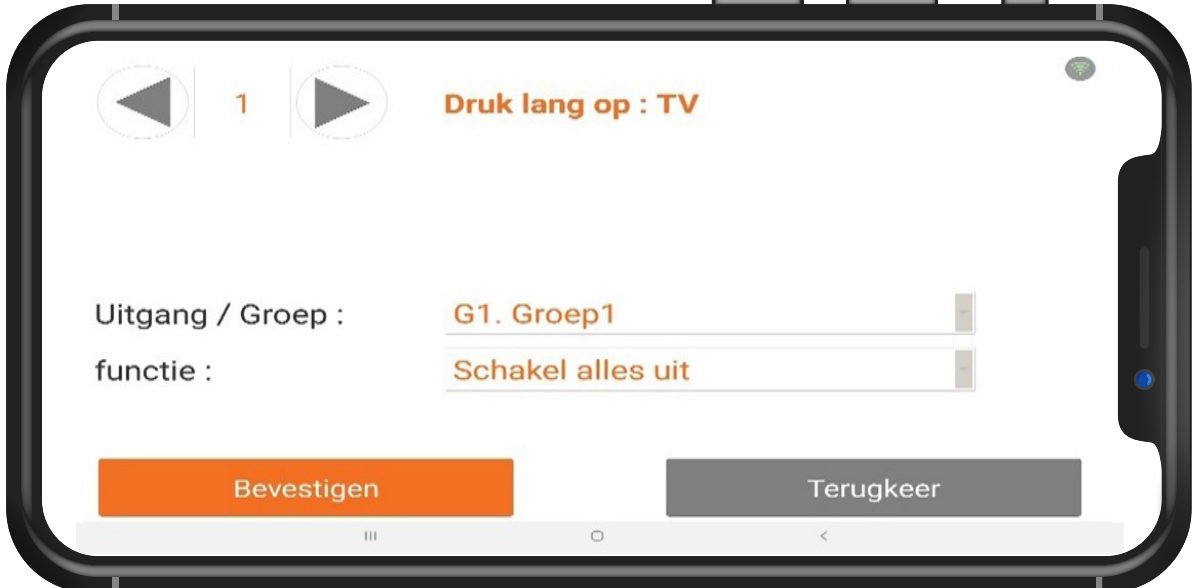

In **Uitgang/Groep** selecteert u de uitgang of de groep die als tweede functie verbonden zal zijn aan uw uitgang.

In Functie selecteert u de exacte functie van uw lange druk (alles-uit, schakelaar…)

**Een tweede functie is enkel beschikbaar op de uitgangen en groepen die in mode « schakelaar » zijn geconfigureerd.**

#### 4.12 CONFIGURATIE VAN DE UITGANGEN VOOR ROLLUIKEN

Met een DMC-008-001 krijgt u standaard de toegang tot de programmatie van de verlichting. Om rolluiken te programmeren moet u op het pictogram rolluik die u boven aan de linkerkant van uw scherm vindt klikken

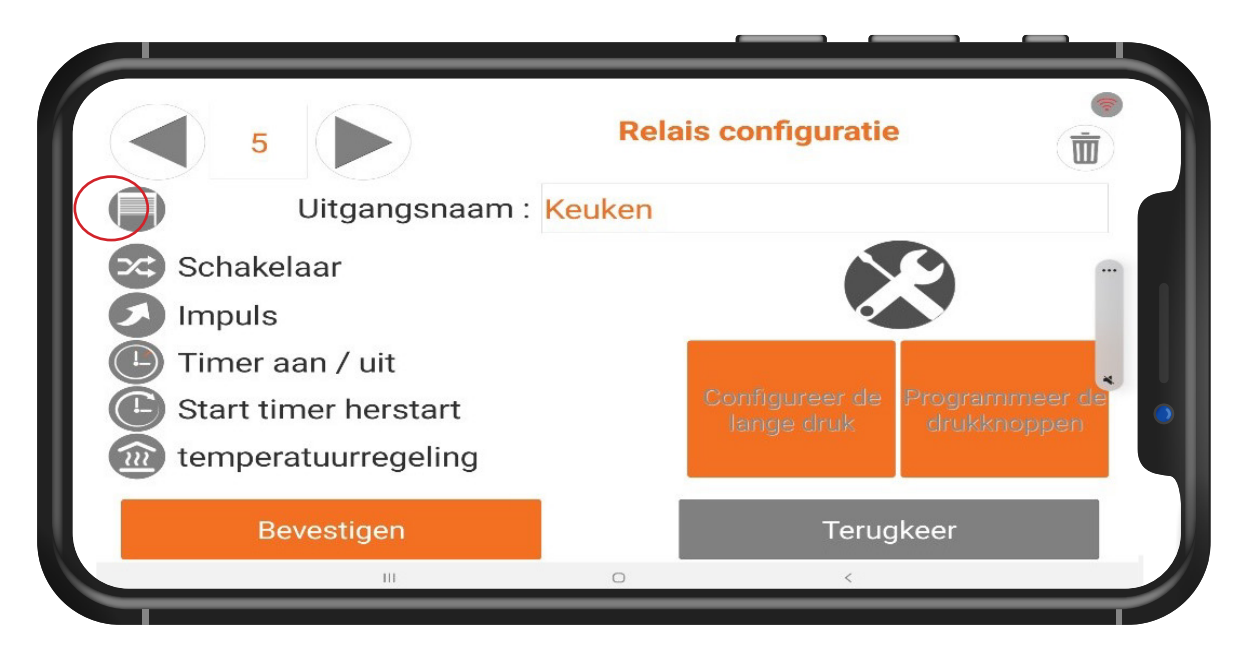

Het programmatie-venster voor rolluiken verschijnt

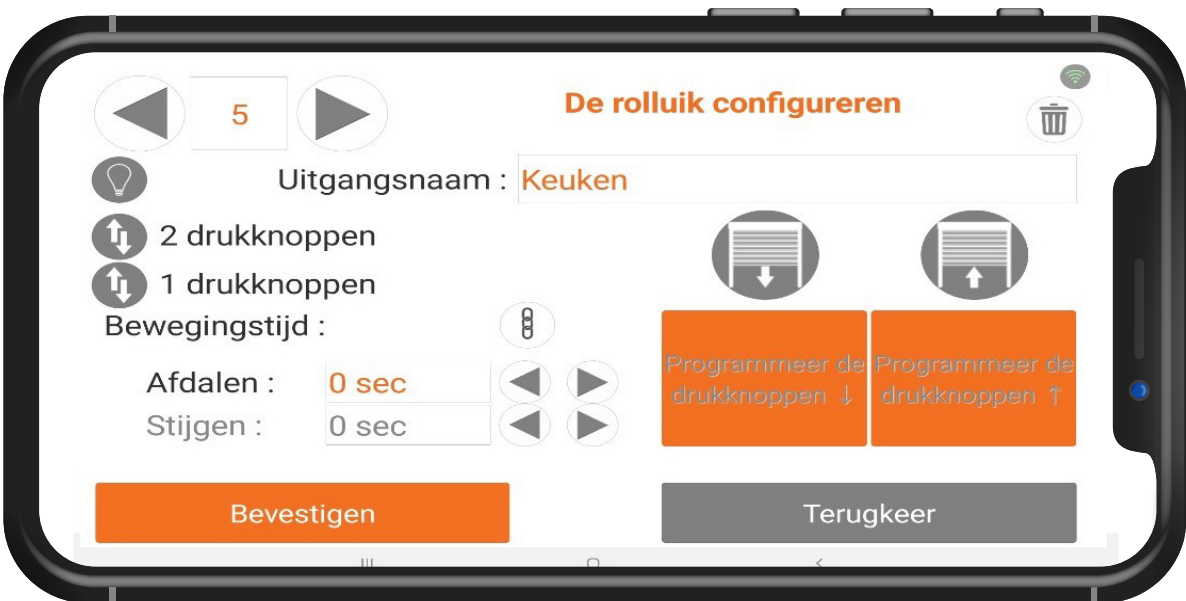

**22**

Twee functies zijn mogelijk voor het configureren van rolluiken circuits.

Working to make your life simple

#### 4.13 CONFIGURATIE VAN DE DRUKKNOPPEN VOOR ROLLUIKEN

#### **4.13.1 PROGRAMMATIE VAN 2 DRUKKNOPPEN**

Deze functie laat u een drukknop voor het dalen programmeren (oranje knop links) en een drukknop voor het stijgen (oranje knop rechts)

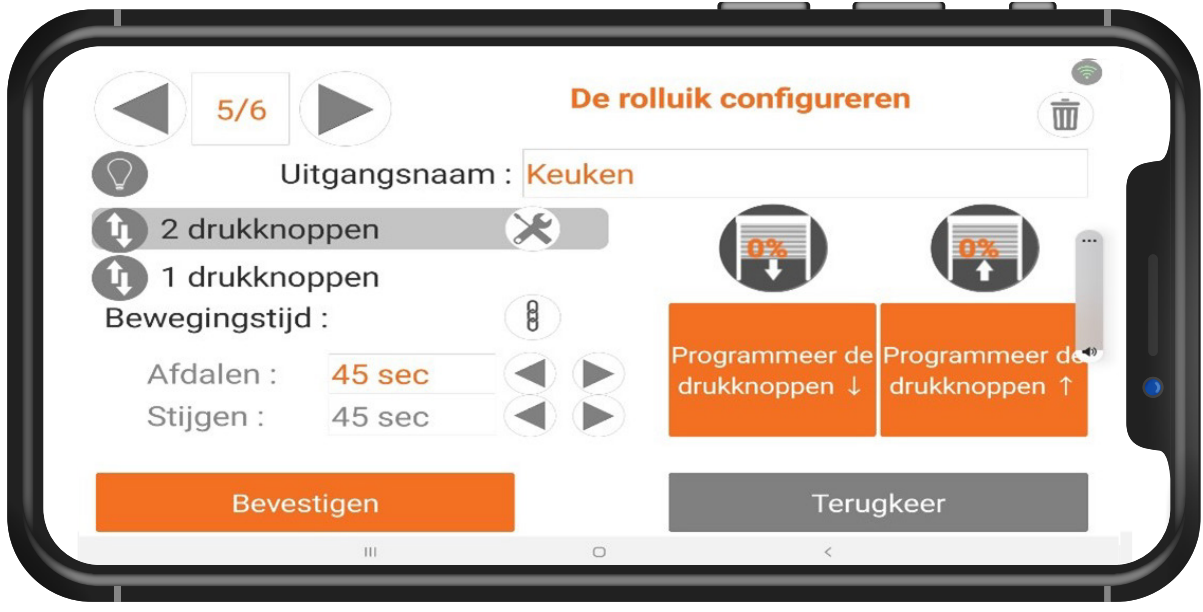

Op de oranje knop links klikken om de programmatie 'dalen' van die uitgang te activeren.

Deze uitgang wordt geactiveerd en de druktoets(en) indrukken die u aan deze uitgang wilt koppelen.

#### **4.13.2 PROGRAMMATIE VAN 1 ENKEL DRUKKNOP**

Deze functie laat u het dalen en stijgen met één enkel druktoets aansturen.

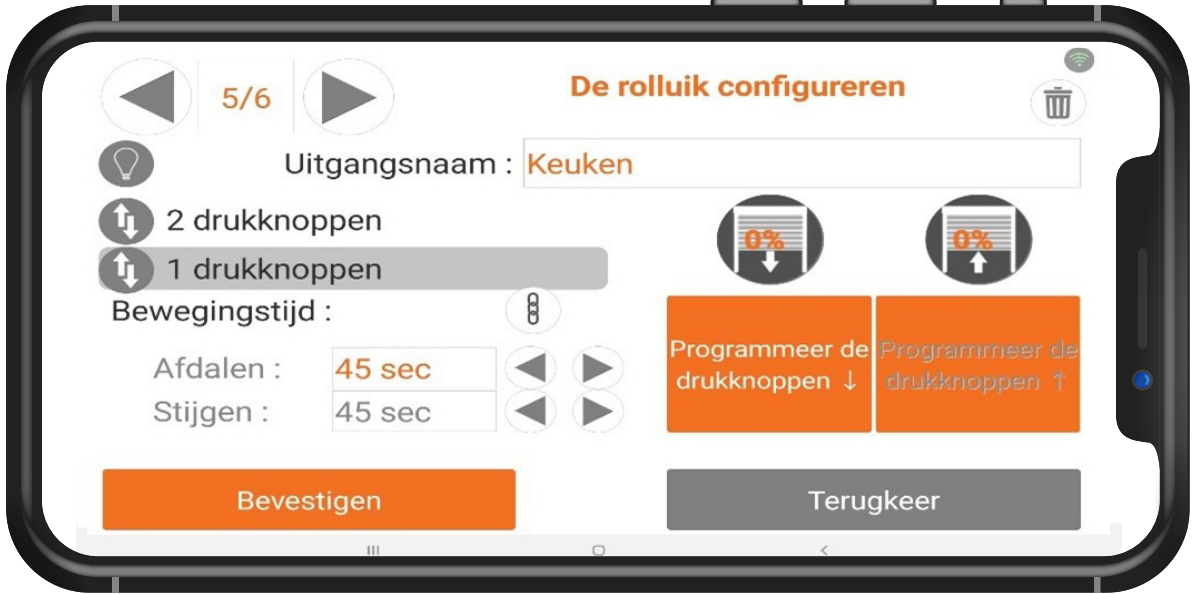

Voor de bewerking van deze functie programmeren we enkel het dalen (van de rolluiken).

Op de oranje knop links klikken om de configuratie 'dalen' van deze uitgang te activeren. Het stijgen wordt automatisch geprogrammeerd. De uitgang wordt actief, de druktoets(en) indrukken die de uitgang moet(en) aansturen.

Druk opnieuw op de drukknoppen om af te sluiten.

#### 4.14 PROGRAMMATIE VAN DE GROEPEN

Klikken op het pictogram

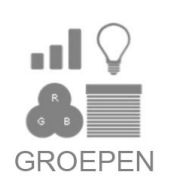

#### **Met het DMC-008-001 kunt u maximum 22 groepen creëren.**

Om een groep te maken, klikken op het pictogram/Groepen en de naam van de groep intypen door op het naamveld te klikken.

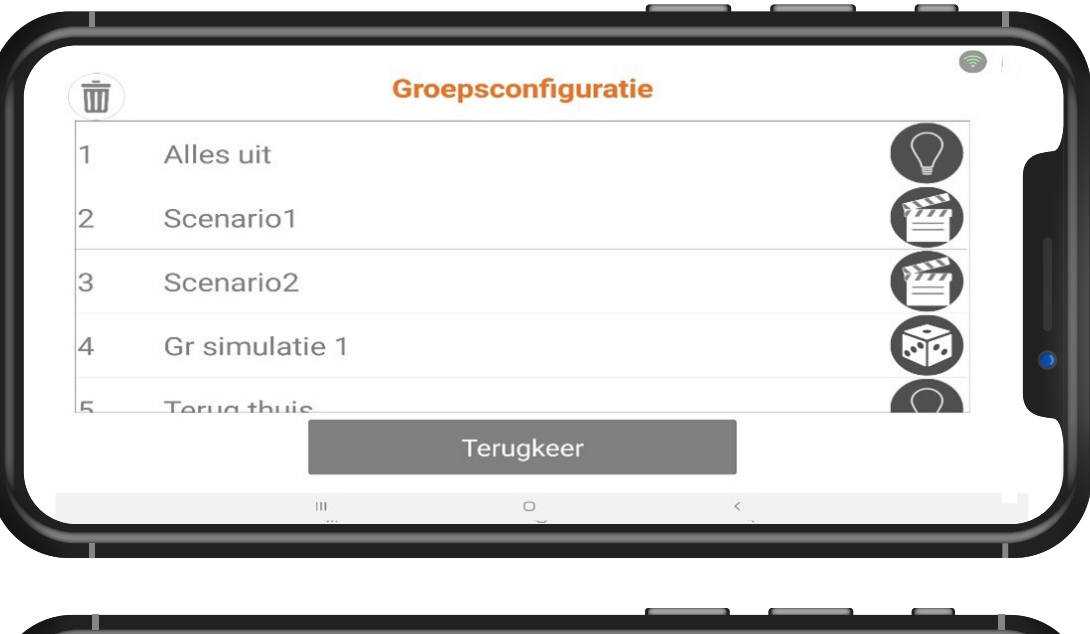

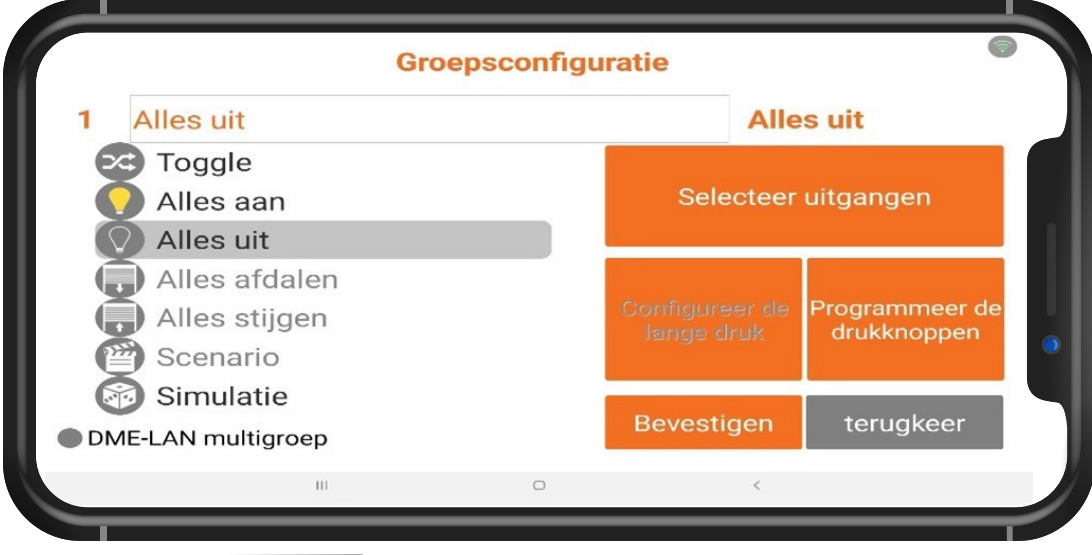

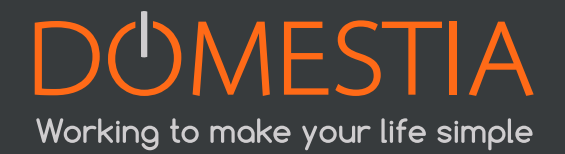

#### **Voor de configuratie van groepen moet u het gewenste groepstype selecteren:**

#### **1 Groep van het type teleruptor**

Deze groep maakt het mogelijk uitgangen voor verlichting in en uit te schakelen en te dimmen. Door kort op de knop te drukken wordt de straat van de uitgangen omgekeerd ; Door lang te drukken, worden de uitgangen geactiveerd en in het geval van dimmers verandert de lichtsterkte.

#### **2 Groep van het type « Alles aan »**

Deze groep biedt de mogelijkheid om alle verlichtingsuitgangen in te schakelen. Kort of langer drukken activeert de uitgangen.

#### **3 Groep van het type « Alles uit »**

Deze groep biedt de mogelijkheid om alle verlichtingsuitgangen uit te schakelen. Kort drukken deactiveert de geselecteerde uitgangen.

Lang drukken deactiveert de uitgangen na 30 seconden.

#### **4 Groep van het type « Alles omlaag »**

Deze groep activeert de uitgangen van het type « rolluik omlaag ». Kort drukken activeert de uitgangen gedurende de ingestelde tijd voor het neerlaten. Lang drukken activeert de uitgangen zolang de knop wordt ingedrukt.

#### **5 Groep van het type « Alles omhoog »**

Deze groep activeert de uitgangen van het type « rolluik omhoog ». kort drukken activeert de uitgangen gedurende de ingestelde tijd voor het optrekken. Lang drukken activeert de uitgangen zolang de knop wordt ingedrukt.

#### **6 Groep van het type « Scenario »**

Deze groep biedt de mogelijkheid om de toestand van een reeks uitgangen voor besturing van rolluiken of verlichting te definiëren (actief, inactief of lichtsterkte voor dimmers).

#### **7 Groep van het type « Simulatie »**

Groep verlichtingsuitgangen voor uitvoering van een aanwezigheidssimulatie. Wanneer de drukknop een «Simulatie» activeert, worden de uitgangen van de groep één voor één ingeschakeld in een willekeurige volgorde voor een willekeurige duur (van 1 tot 60 minuten).

#### **Selecteer vervolgens de uitgangen die deel moeten uitmaken van de groep:**

#### **Klik op «Uitgangen selecteren»**

Klik in de lijst rechts om een uitgang toe te voegen. U kunt uitgangen verwijderen door voor **en** na de selectie van de betreffende uitgangen links op de prullenbak te drukken.

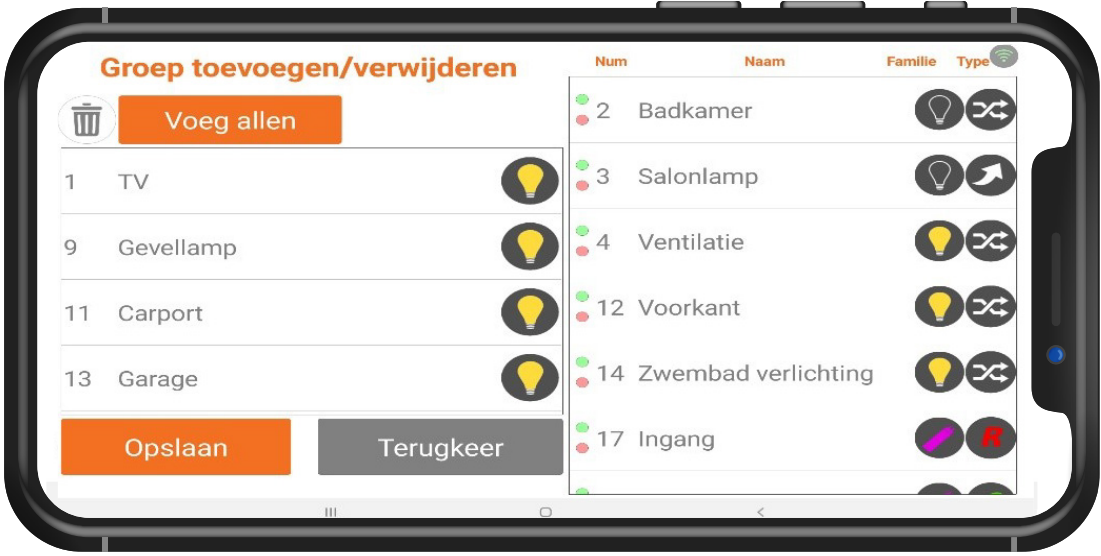

Opmerking: voor een groep van het type «**Scenario**» moet u de staat van de uitgang definiëren. Klik op de uitgang om deze van een actieve naar een inactieve staat te laten overgaan.

#### **Geel = ON Grijs = OFF**

Uitgangen die niet in de groep zijn opgenomen, staan in de rechterkolom.

Opmerking: voor de uitgangen van het type «**Dimmer**» kunt u de dimwaarde van de lamp instellen van 0 tot 100%.

**Let op : voor bepaalde merken van ledlampen varieert de lichtsterkte niet op dezelfde wijze !** Neem contact op met de leverancier van uw verlichting voor nadere toelichtingen.

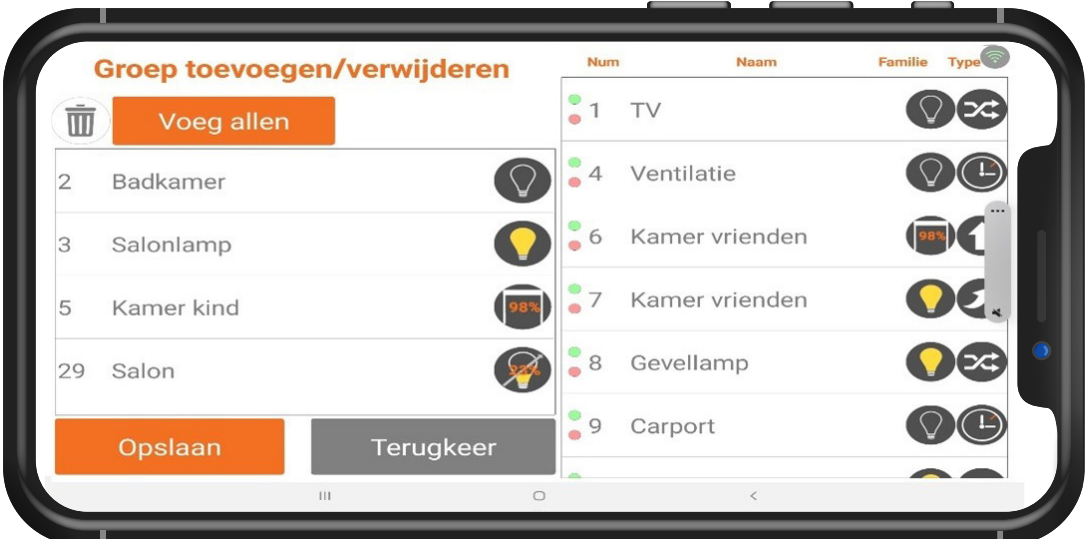

**VERGEET UW SELECTIE NIET OP TE SLAAN.**

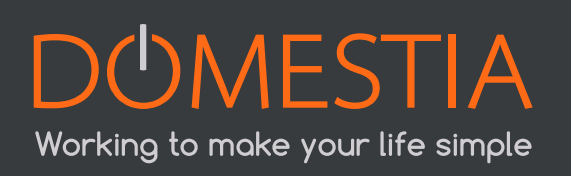

#### **4.14.1 PROGRAMMATION DES BOUTONS POUSSOIRS GROUPES**

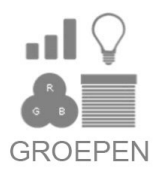

Klik op de oranje knop « Programmeer de drukknoppen » . De Uitgangen die aan deze groep gekoppeld zijn, worden actief. Druk op de drukknop(en) die u wilt koppelen aan deze groep.

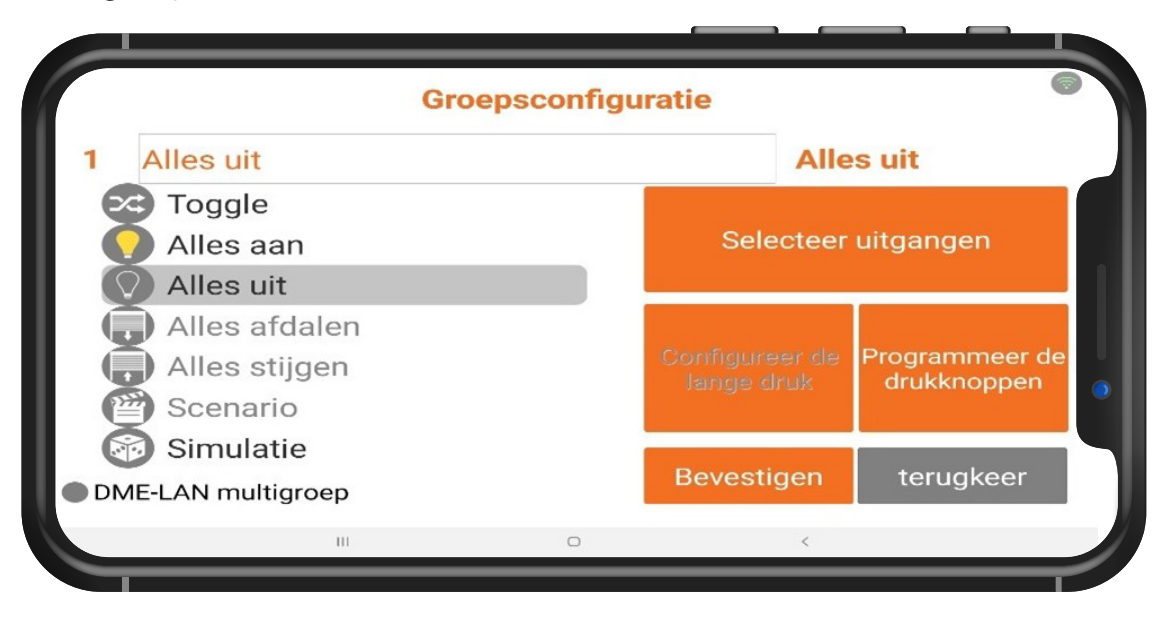

#### 4.15 DE CONFIGURATIE OPSLAAN

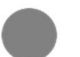

#### **Druk op het pictogram «REC» om uw configuratie op te slaan !**

Er verschijnt een voortgangsbalk en de configuratie wordt na enkele ogenblikken opgeslagen.

De applicatie maakt ook een back-upbestand aan

## 5. TECHNISCHE GEGEVENS

#### **Elektrische kenmerken:**

- Voedingsspanning: 100-240V ~50/60Hz (interne zekering 1A)
- Relais 16A/250Vac:
- Maximaal onderbrekingsvermogen AC: 4.000 VA
- Maximale stuurstroom:
	- ◊ 165A max. 20ms (gloeilampen)
	- ◊ 800A max. 200μs (fluorescentielampen)
- Bus van de identificatiemodules: ~=10Vdc

• Isolatieniveau: Dubbele isolatie volgens IEC/EN60601-1

Gebruikstemperatuur:

- Opslag: -30 tot 65 °C
- Werking: -10 tot +40 °C

### 6. GARANTIE

#### **Garantievoorwaarden:**

De basisgarantie op uw product bedraagt 2 jaar vanaf de aankoopdatum. Deze datum moet worden gestaafd met een factuur waarop de naam van de verkoper, de datum van de verkoop en de serienummers van uw producten duidelijk vermeld staan.

Opdat de garantie geldig en van toepassing zou zijn, moeten de installatie en inbedrijfstelling van het apparaat professioneel zijn uitgevoerd door gekwalificeerd personeel, dat in voorkomend geval een **conformiteitsverklaring voor de installatie** dient af te geven aan de eigenaar van de installatie.

#### **De garantie omvat geen defecten en/of schade aan het apparaat die te wijten zijn/ is aan de volgende oorzaken:**

- Defecte onderdelen door verwaarlozing, verkeerd onderhoud, een installatie die niet conform is met de specificaties van de producent (raadpleeg altijd de handleiding voor installatie en gebruik die bij het apparaat wordt geleverd);
- Schade door transport en/of goederenbehandeling;
- Bijkomende schade door verkeerde tussenkomsten van de gebruiker om het initiële defect op te lossen;
- Schade veroorzaakt door verkeerd gebruik, misbruik, slecht onderhoud of nietnaleving van de voorschriften van de fabrikant in de gebruiksaanwijzing;
- Schade door fouten in de elektrische installatie;
- Pogingen van de klant of een niet-erkende derde om een reparatie uit te voeren;
- Schade opgelopen door een ongeval, overmacht of andere oorzaken waarvoor Domestia niet aansprakelijk kan worden gesteld;
- Een storing die geen enkele negatieve invloed heeft op de werking of het goede gebruik van het materiaal.

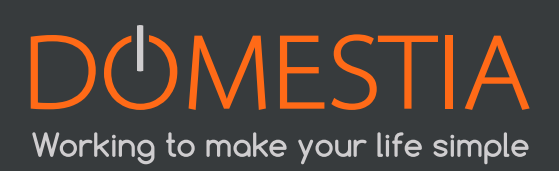

# DUMESTIA Working to make your life simple

# **DUMESTIA**

rue Jean Jaurès, 176 4430 Ans Belgium **Tel** +32 4 372 07 16 **Fax** +32 4 372 07 19 **info@domestia.be**

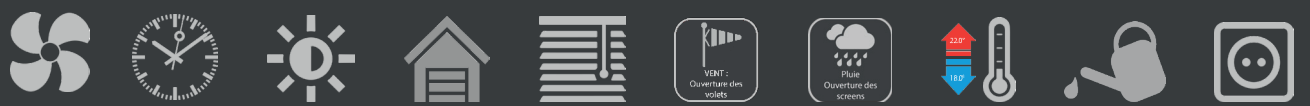

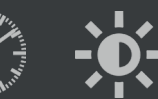

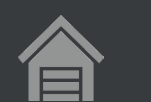

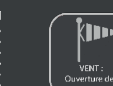

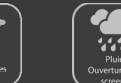

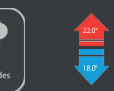

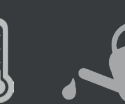

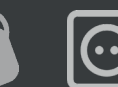

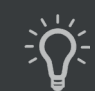